# dLAN® 500 WiFi

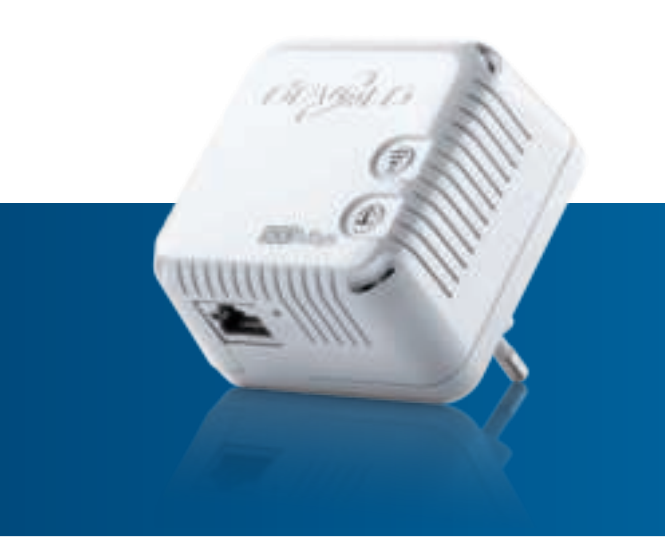

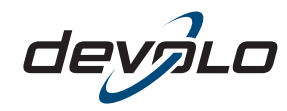

The Network Innovation

## devolo dLAN® 500 WiFi

#### © 2013 devolo AG Aken (Duitsland)

Alle informatie in deze documentatie is na zorgvuldige controle samengesteld, geldt echter niet als toezegging van producteigenschappen. devolo is uitsluitend aansprakelijk in de omvang die vastgelegd is in de Verkoop- en Leveringsvoorwaarden.

Het doorgeven en vermenigvuldigen van de bij dit product behorende documentatie en software en het gebruik van de inhoud ervan is alleen toegestaan met schriftelijke toestemming van devolo. Onder voorbehoud van wijzigingen in het belang van de technische vooruitgang.

#### Merken

Android TM is een geregistreerd merk van de Open Handset Alliance.

HomePlug® is een geregistreerd merk van de HomePlug Powerline Alliance.

Linux® is een geregistreerd merk van Linus Torvalds.

Ubuntu® is een geregistreerd merk van Canonical Ltd.

Mac<sup>®</sup> en Mac OS X<sup>®</sup> zijn geregistreerde merken van Apple Computer, Inc.

iPhone<sup>®</sup>, iPad<sup>®</sup> en iPod<sup>®</sup> zijn geregistreerde merken van Apple Computer, Inc.

Windows® en Microsoft® zijn geregistreerde merken van Microsoft, Corp.

Wi-Fi®, Wi-Fi Protected Access™, WPA™, WPA2™ en Wi-Fi Protected Setup™ zijn geregistreerde handelsmerken van de Wi-Fi Alliance®.

devolo, dLAN<sup>®</sup>, Vianect® en het devolo-logo zjin gedeponeerde handelsmerken van de devolo AG.

*Het firmware-pakket van devolo bevat bestanden die onder verschillende licenties worden verspreid, met name onder een licentie waarvan devolo eigenaar is resp. onder een Open Source licentie (GNU General Public License, GNU Lesser General Public License of FreeBSD License). De source-code (broncode) van de als Open Source verspreide bestanden kan schriftelijk worden aangevraagd via gpl@devolo.de.*

Alle andere gebruikte namen en aanduidingen kunnen merken of handelsmerken van de desbetreffende eigenaars zijn. devolo behoudt zich voor de genoemde data zonder aankondiging te wijzigen en is niet aansprakelijk voor technische onnauwkeurigheden en/of weglatingen.

#### devolo AG

Charlottenburger Allee 60 52068 Aken Duitsland

**www.devolo.com**

Aken, Februar 2013

## **Inhoud**

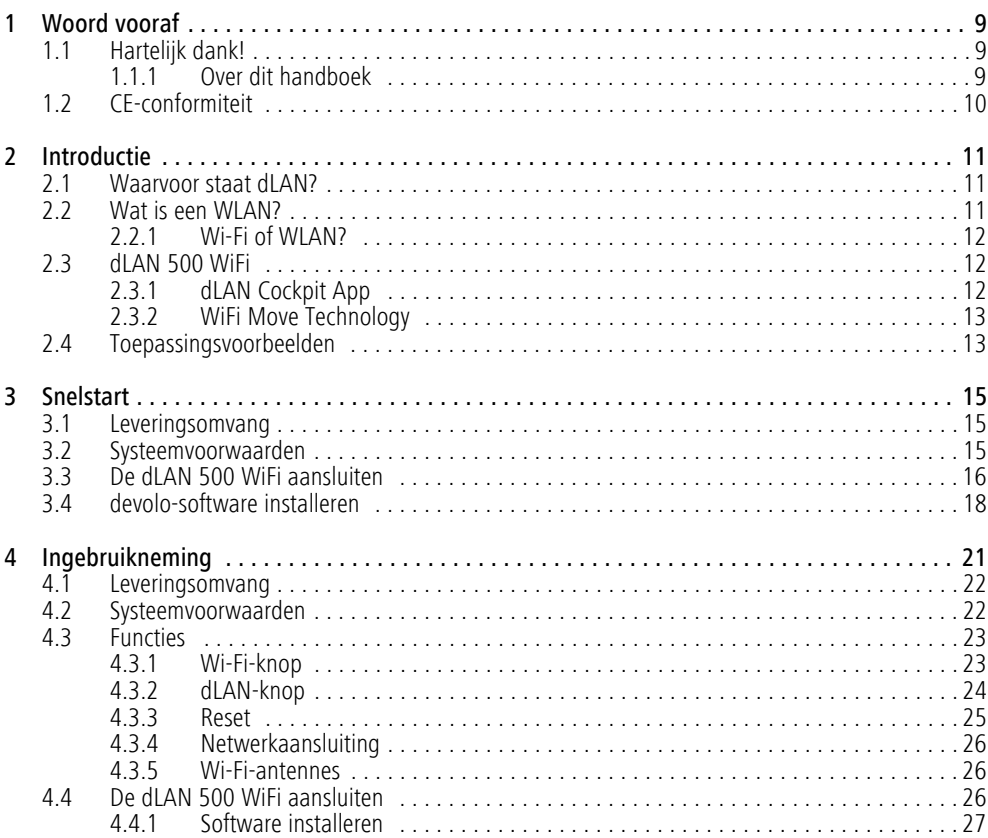

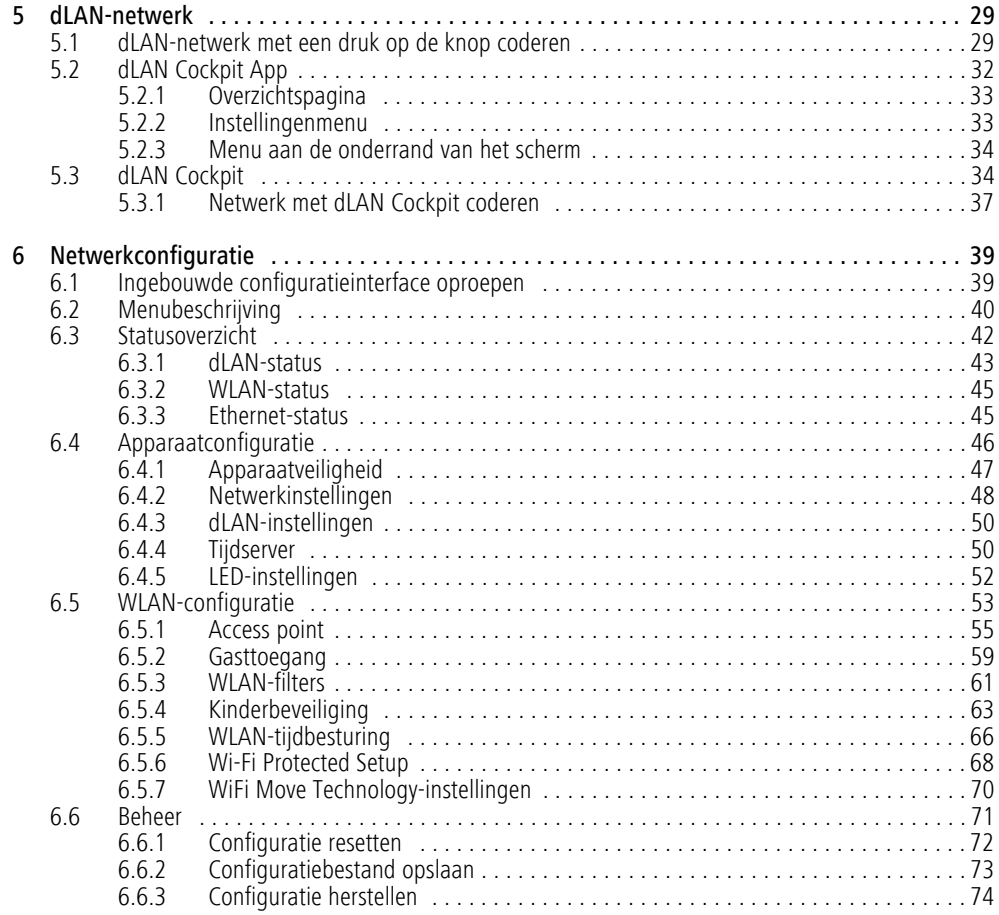

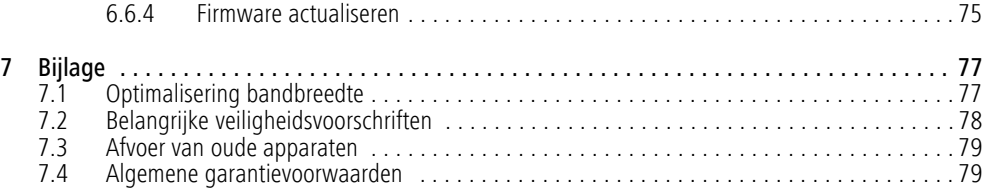

## 1 Woord vooraf

## 1.1 Hartelijk dank!

*De dLAN 500 WiFi combineert de nieuwste technologie en een decent design met de beste internetverbinding. Als dLAN-adapter gebruikt de dLAN 500 WiFi de interne stroomleiding en brengt zo het internet naar iedere ruimte. De geëntegreerde wireless LAN waarborgt een extra internetafdekking.* 

*Voor nog meer vrijheid zorgt de* WiFi Move Technology*: alle eindapparaten worden automatisch met het netwerk verbonden, d.w.z. in alle ruimten en op alle verdiepingen is automatisch een uitstekende Wi-Fi-ontvangst mogelijk!* 

*Met behulp van de* dLAN Cockpit App *voor smartphones en tablets heeft u te allen tijde en overal een overzicht van al uw dLAN- en Wi-Fi-apparaten binnen uw thuisnetwerk.* 

*Bovendien past het compacte en onopvallende design van de adapter in elke woninginrichting.*

## 1.1.1 Over dit handboek

Behalve een korte inleiding in de basisprincipes van de onderwerpen "dLAN" en "Wi-Fi" en een introductie van de devolo-producten dLAN 500 WiFi met de WiFi Move Technology en dLAN Cockpit App in hoofdstuk 2, beschrijft hoofdstuk 3 de snelstart van de dLAN 500 WiFi.

In hoofdstuk 4 leest u, hoe u de dLAN 500 WiFi succesvol in bedrijf kunt nemen en de dLAN Cockpit App uit de betreffende store kunt downloaden.

Wat u moet doen, om uw dLAN 500 WiFi in het dLANnetwerk op te nemen en met behulp van de dLAN Cockpit App resp. dLAN Cockpit software te kunnen beheren, leest u in hoofdstuk 5.

Hoofdstuk 6 beschrijft in detail de instelmogelijkheden van de ingebouwde configuratie-interface en ook de toegang tot Wi-Fi.

Bandbreedte-optimalisatie, opmerkingen over de productveiligheid en milieuvriendelijkheid van het apparaat en onze garantievoorwaarden in hoofdstuk 7, vormen de afsluiting van het handboek.

#### Beschrijving van de symbolen

In dit deel beschrijven wij kort de betekenis van de gebruikte symbolen.

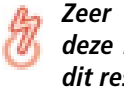

*Zeer belangrijke aanwijzing; wanneer deze niet in acht wordt genomen, kan dit resulteren in schade.*

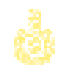

*Belangrijke aanwijzing; het in acht nemen hiervan wordt ten zeerste aangeraden.*

*Extra informatie en tips over achtergronden en over de configuratie van uw apparaat.*

Hebt u nog ideeën of suggesties voor onze producten, schroom dan niet om via het e-mailadres support@devolo.nl contact met ons op te nemen!

#### devolo op internet

Meer informatie over onze producten vindt u op internet op www.devolo.com. In het Service Center gedeelte kunt u naast productbeschrijvingen en documentatie ook bijgewerkte versies van de devolosoftware en -firmware downloaden.

## 1.2 CE-conformiteit

CE 0680

Dit product voldoet aan de fundamentele eisen van de richtlijn 1999/5/EC (R&TTE) en van de EMC-richtlijn 2004/108/EC alsmede aan de overige desbetreffende bepalingen van de FTEG en is voorzien voor gebruik in de EU en Zwitserland. Dit product is een inrichting van categorie A en kan in een woonomgeving radiostoringen veroorzaken.

*"99/05/CE" (R&TTE Directive) is een richtlijn als de EMC-richtlijn. Deze geldt voor radiografische zendinrichtingen (Radio equipment) en telecommunicatie-eindapparatuur (telcommunication terminal equipment).Het aanhouden van deze richtlijnen wordt door het toepassen van de geharmoniseerde ENnormen bevestigd.*

70

*De CE-conformiteitsverklaring voor dit product kunt u vinden op de meegeleverde product-CD-ROM in de map* CE*.*

*Het toelaatbare spanningsbereik voor gebruik van het apparaat, alsmede het opgenomen vermogen kunt u vinden op het etiket op de achterkant van het apparaat. Andere technische gegevens kunt u vinden op* www.devolo.com*.* 

## 2 Introductie

dLAN is een intelligente en betrouwbare technologie die u in staat stelt om op snelle en betaalbare wijze een thuisnetwerk te bouwen via het stroomnet, zonder de noodzaak van dure en complexe bekabeling.

## 2.1 Waarvoor staat dLAN?

Bij de dLAN (direct Local Area Network) wordt het voorhanden stroomnet voor de overdracht van gegevens tussen verschillende, via de nodige adapters met elkaar verbonden computers en andere netwerkcomponenten gebruikt. Spreekwoordelijk elk stopcontact wordt hierdoor ook een "netwerkstopcontact". Voor de transmissie worden de data omgezet ("gemoduleerd") en als signaal via de stroomleidingen verstuurd. De modernste techniek garandeert hierbij dat stroom- en datanetwerk elkaar niet storen. Daarenboven is de netwerkverbinding via dLAN snel en veilig. De overgedragen informatie wordt met een wachtwoord gecodeerd om het eenvoudige afluisteren door derden te verhinderen.

## 2.2 Wat is een WLAN?

Het begrip WLAN (Wireless Local Area Network) staat voor de draadloze koppeling van computers en andere apparaten. Weliswaar kunnen computers ook per paar ("peer-to-peer", p2p) draadloos worden verbonden, in de regel zorgt echter een centraal zendstation (accespoint) voor het netwerk met verschillende apparaten. Vaak worden dergelijke access-points met modems voor de internettoegang en routers als verdeler in een netwerk tot een eenheid gecombineerd.

Het door een bepaald zendkanaal (van 1 tot 13) en naam (SSID) van een zendstation opgezet draadloos netwerk heeft slechts een beperkte reikwijdte. Het ook "radiocel" genoemde ontvangstbereik van een accesspoint wordt in het bijzonder door gebouwmuren sterk beperkt. Vaak is alleen in dezelfde ruimte een stabiele draadloze verbinding tussen verschillende WLAN-apparaten mogelijk.

Omdat de netwerktoegang in WLAN natuurlijk niet, zoals bijvoorbeeld in LAN (via netwerkkabels) of dLAN (via stroomnet) kan worden gecontroleerd, stelt de vrije overdracht van data door de ruimte natuurlijk bijzondere eisen aan de beveiliging van het netwerk. Daarvoor is een hele serie veiligheidsmaatregelen geemplementeerd, zoals bijvoorbeeld een verdekte naam voor het radiografische netwerk (SSID), de codering van de overgedragen data en een toegangscontrole via de identificatie (MAC-adressen) van de radiografische netwerkkaarten.

#### 2.2.1 Wi-Fi of WLAN?

Wi-Fi is een merk van de Wi-Fi-alliance, een consortium, dat apparaten met draadloze interface certificeert. In vele landen wordt Wi-Fi ook als synoniem voor WLAN gebruikt, wat strikt genomen niet correct is, omdat Wi-Fi de draadloze standaard is en WLAN het draadloze netwerk.

## 2.3 dLAN 500 WiFi

De dLAN 500 WiFi combineert de technologieën LAN, Wi-Fi (Wireless) en dLAN in één behuizing:

- Uw thuisnetwerk uit het stopcontact. Uitpakken. Insteken. Beginnen. De eenvoudige verbinding via de powerline. En direct wordt ieder gewenst stopcontact een internettoegang.
- Highspeed-gegevenstransmissie met tot 500 Mbps en een Fast-Ethernet-aansluiting voor de aansluiting van een extra eindapparaat (bijv. computer, smart-TV, spelconsole enz.).
- Het stopcontact is ook de nieuwe Wi-Fi-toegang met WiFi Move Technology heeft u in het hele huis optimale Wi-Fi-ontvangst voor smartphones, laptops en tablets – helemaal automatisch (min. twee dLAN 500 WiFi-adapters nodig, zie Network Kit:).
- $\bullet$  Automatische codering! Bescherming tegen onbevoegde toegang met een druk op de knop voor Wi-Fi (WPS)
- Automatische fasesprong: zo komt het internet in iedere ruimte en ontstaat uw thuisnetwerk.
- $\bullet$  Gebruik samen printers en harde schijven. Open uw muziek, foto's en gegevens of stream HDvideo's in de beste kwaliteit.
- Eenvoudig beheren van het dLAN-thuisnetwerk via dLAN Cockpit App of dLAN Cockpit-software voor de thuisnetwerkconfiguratie op PC (Windows, Mac OS X en Linux)
- $\bullet$  Automatische codering! Bescherming tegen onbevoegde toegang met een druk op de knop voor dLAN (AES)
- Minimaal energieverbruik intelligent en automatisch.
- Compatibel met alle dLAN-adapters (200 Mbps resp. 500 Mbps)
- Handzaam design voor comfortabele plaatsing in het hele huis, in ieder stopcontact.

## 2.3.1 dLAN Cockpit App

dLAN Cockpit App is devolo's gratis App, om ook via smartphone of tablet de Wi-Fi-, dLAN- en LAN-verbindingen van de dLAN 500 WiFi te kunnen controleren en configureren. De smartphone resp. tablet verbindt zich daarbij via Wi-Fi met de dLAN 500 WiFi thuis.

#### 2.3.2 WiFi Move Technology

WiFi Move Technology is een functie van de dLAN 500 WiFi voor automatische synchronisatie van alle Wi-Fi-instellingen van alle op uw thuisnetwerk aangesloten **dLAN 500 WiFi**-adapters. WiFi Move Technology wordt eenvoudig met een druk op de knop op de adapter geactiveerd. Meer informatie daarover vindt u in hoofdstuk 3 Snelstart.

## 2.4 Toepassingsvoorbeelden

#### dLAN 500 WiFi maakt uw thuisnetwerk compleet

Aan de ene kant verbindt u vaste netwerkapparaten (zoals getoond in afbeelding 1) bijv. computer en internettoegangsapparaat via dLAN, aan de andere kant sluit u apparaten zoals smartphone, laptop en tablet via Wi-Fi aan op uw thuisnetwerk. Iedere volgende dLAN 500 WiFi-adapter (bijv. een op iedere verdieping) maakt het u gemakkelijk, overal in huis te beschikken over internettoegang via Wi-Fi en/of dLAN.

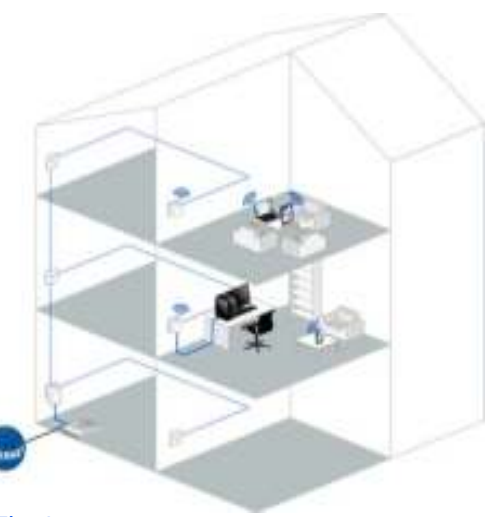

Fig. 1

#### WiFi Move Technology

Dankzij WiFi Move Technology vindt tussen alle dLAN 500 WiFi-adapters een automatische synchronisatie van de Wi-Fi-instellingen plaats, zodat het lastige configureren van iedere afzonderlijke dLAN 500 WiFiadapter komt te vervallen (zie afbeelding 2).

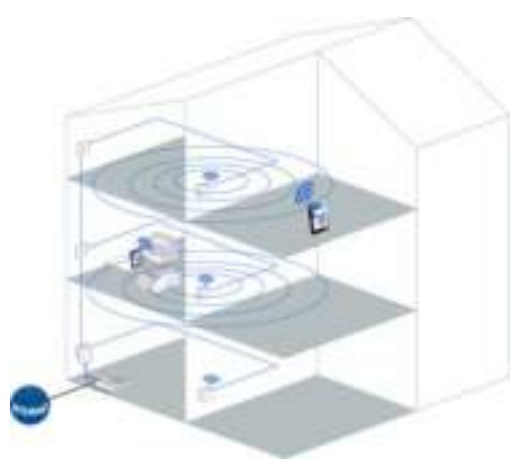

Fig. 2

## 3 Snelstart

In dit hoofdstuk komt u alles te weten over de snelle ingebruikneming van uw dLAN 500 WiFi in het dLAN- en Wi-Fi-netwerk. Bovendien begeleiden wij u door de installatie van de devolo-software.

## 3.1 Leveringsomvang

Voordat u met de ingebruikneming van uw dLAN 500 WiFi begint, moet u controleren of het pakket compleet is:

## **·** Single Kit:

- $O$  dLAN 500 WiFi
- $\bigcirc$  Gedrukte installatiehandleiding
- O CD ROM met software en online documentatie
- of

#### $\bullet$ **Starter Kit**:

- $O$  dLAN 500 WiFi
- $O$  dLAN 500 duo
- O Netwerkkabel
- $\bigcirc$  Gedrukte installatiehandleiding
- CD\_ROM met software en online documentatie

#### of

#### $\bullet$ **Network Kit**:

- O Twee dLAN 500 WiFi
- $\bigcirc$  dLAN 500 duo
- Netwerkkabel
- Gedrukte installatiehandleiding
- O CD ROM met software en online documentatie

devolo behoudt zich het recht voor om zonder kennisgeving vooraf de inhoud van het pakket te wijzigen.

## 3.2 Systeemvoorwaarden

 $\bullet$  **Besturingssystemen**: Windows XP (32 bit), Windows Vista Home Premium (32 bit/64 bit), Windows 7 Home Premium (32 bit/64 bit), Windows 8, Linux (Ubuntu), Mac OS X, Mac iOS, Android

#### $\bullet$ **Netwerkaansluiting**

 $(0)$ 

*Let er op dat uw computer resp. het betreffende apparaat over een netwerkkaart resp. netwerkadapter met netwerkinterface moet beschikken.*

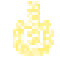

*Voor de opbouw van een dLAN (AV) netwerk heeft u minimaal twee dLAN (AV)-apparaten nodig (200 Mbps resp. 500 Mbps).* 

## 3.3 De dLAN 500 WiFi aansluiten

#### Bestaand dLAN-netwerk uitbreiden door een nieuwe dLAN 500 WiFi (Single Kit)

*Noteer vooraf de Wi-Fi-code van de dLAN 500 WiFi. U vindt de unieke veiligheidscode van de adapter op het etiket op de achterkant van de behuizing.*

- Steek de dLAN 500 WiFi in een stopcontact/ wandstopcontact. Zodra de controle-LED van de dLAN-knop groen brandt (na ca. 45 s), is de adapter klaar voor gebruik.

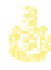

*Wanneer u alleen de Wi-Fi-functie op de dLAN 500 WiFi wilt gebruiken, steek dan de adapter in een stopcontact, zonder bekabeling. U kunt de dLAN 500 WiFi ook via een standaard netwerkkabel op de netwerkaansluiting van een netwerkapparaat, (bijv. computer, aansluiten. (zie* **2.4 Toepassingsvoorbeelden***)* 

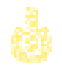

 *Het stopcontact/wandstopcontact moet zich binnen het zendbereik van het aangesloten netwerkapparaat bevinden.* 

*De dLAN 500 WiFi met het kabelgebonden netwerkapparaat moet gemakkelijk toegankelijk zijn.* 

*Om de dLAN 500 WiFi uit te schakelen resp. van het stroomnet los te koppelen trekt u het apparaat uit het stopcontact.* 

- Wanneer uw bestaande dLAN-netwerk reeds met behulp van de coderingsknop is beveiligd, kunt u op dezelfde wijze doorgaan om meer adapters aan het netwerk toe te voegen. Nadat u de nieuwe dLAN 500 WiFi op succesvolle wijze hebt aangesloten, drukt u – **binnen 2 minuten** – circa **1 seconde**) op coderingsknop van een adapter uit uw bestaande netwerk en **aansluitend** circa **1 seconde**) op de coderingsknop van de nieuwe dLAN 500 WiFi.
- Klaar! De nieuwe dLAN 500 WiFi is in uw bestaande dLAN-netwerk opgenomen.
- Om de dLAN 500 WiFi via Wi-Fi met uw laptop, tablet of smartphone te verbinden, voert u de eer-

der genoteerde Wi-Fi-code in als netwerkbeveiligingscode.

*Om uw Wi-Fi-netwerk individueel te beveiligen, gaat u door met de configuratie van uw netwerk. Lees daarvoor verder in hoofdstuk* **6 Netwerkconfiguratie***.* 

Coderen van een nieuw dLAN-netwerk met een of meerdere dLAN 500 WiFi en een dLAN 500 duo (Starter Kit resp. Network Kit)

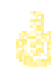

*Noteer vooraf de Wi-Fi-code van een dLAN 500 WiFi. U vindt de unieke veiligheidscode van de adapter op het etiket op de achterkant van de behuizing.*

- Sluit de dLAN 500 duo aan op de netwerkaansluiting van uw internet-toegangsapparaat.
- Steek de dLAN 500 WiFi in een stopcontact/ wandstopcontact. Zodra de controle-LED van de dLAN-knop groen brandt (na ca. 45 s), is de adapter klaar voor gebruik.

*Wanneer u alleen de Wi-Fi-functie op*

*de dLAN 500 WiFi wilt gebruiken, steek dan de adapter in een stopcontact, zonder bekabeling. U kunt de dLAN 500 WiFi ook via een standaard netwerkkabel op de netwerkaansluiting van een netwerkapparaat, bijv. computer, aansluiten (zie* **2.4 Toepassingsvoorbeelden***).* 

*Het stopcontact/wandstopcontact moet zich binnen het zendbereik van het aangesloten netwerkapparaat bevinden.* 

*De dLAN 500 WiFi met het kabelgebonden netwerkapparaat moet gemakkelijk toegankelijk zijn.* 

*Om de dLAN 500 WiFi uit te schakelen resp. van het stroomnet los te koppelen trekt u het apparaat uit het stopcontact.* 

 Nadat u beide adapters succesvol heeft aangesloten, drukt u – **binnen 2 minuten** – **eerst** op de coderingsknop van de **dLAN 500 duo** (ca. **1 seconde**) en **daarna** op de dLAN-knop van de **dLAN 500 WiFi** (ca. **1 seconde**).

- Klaar! Uw dLAN-netwerk is nu beveiligde tegen onbevoegde toegang door derden.
- Om de dLAN 500 WiFi via Wi-Fi met uw laptop, tablet of smartphone te verbinden, voert u de eerder genoteerde Wi-Fi-code in als netwerkbeveiligingscode.

*Om uw Wi-Fi-netwerk individueel te beveiligen, gaat u door met de configuratie van uw netwerk. Lees daarvoor verder in hoofdstuk* **6 Netwerkconfiguratie***.* 

#### WiFi Move Technology

- Om een extra dLAN 500 WiFi in uw thuisnetwerk op te nemen, herhaalt u stap  $\bullet$ .
- Druk **binnen 2 minuten eerst** op de dLANknop van de al aanwezige **dLAN 500 WiFi** (ca. **1 seconde**) en **daarna** op de dLAN-knop van de nieuwe **dLAN 500 WiFi** (ca. **1 seconde**).
- ◉ De al aanwezige dLAN 500 WiFi draagt de **gehele Wi-Fi-configuratie** over op de nieuwe dLAN 500 WiFi-adapter. De al aanwezige en de nieuwe dLAN 500 WiFi-adapter zijn nu **permanent** met elkaar **verbonden** en wisselen vanaf nu veranderingen in de **Wi-Fi-configuratie automatisch** onderling uit.

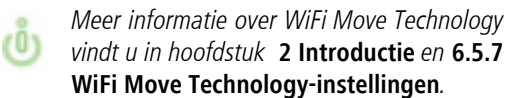

## 3.4 devolo-software installeren

#### dLAN Cockpit App downloaden

- Download de **dLAN Cockpit App** van de betreffende store op uw smartphone resp. tablet.
- *U kunt dLAN Cockpit App het snelste vinden*  $(0)$ *door in de store op het vergrootglas te klikken en direct naar* **dLAN Cockpit** *te zoeken.*
- **dLAN Cockpit** wordt op de gebruikelijke wijze in de app-lijst van uw smartphone resp. tablet weergegeven. Door het **dLAN Cockpit**-symbool te kiezen komt u in het startmenu.

*Meer informatie leest u in hoofdstuk* **5.2 dLAN Cockpit App***.* 

#### Software voor Windows

rO

Met behulp van de installatie-assistenten wordt zowel de configuratiesoftware van de adapter en de **devolo dLAN Cockpit** onder het Windows-besturingssysteem geïnstalleerd.

- De software **dLAN Cockpit** vindt alle bereikbare dLAN-adapters in uw dLAN-netwerk, toont informatie over deze apparaten en codeert uw dLANnetwerk individueel.
- $\blacksquare$  Via de **configuratieinterface** van de dLAN 500 WiFi kunt u o.a. uw Wi-Fi-netwerk configureren.

Om de software te installeren, plaatst u de bijgeleverde cd-rom in het cd-rom-station van uw computer.

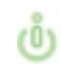

*Als op uw computer de autoplay-functie is geactiveerd, zal de installatie automatisch van start gaan. Zo niet, open dan de map met Windows Explorer, door met de rechter muisknop op* **Start** *(resp.* **Windows-Logo***) te klikken en in het contextmenu het item* **Windows Explorer** *kiest. Start dan de installatiewizard handmatig.* 

Met behulp van een additionele optie kunt u aangeven of informatie over de bij u bereikte overdrachtsprestaties van de dLAN-adapters aan devolo doorgegeven mogen worden. De aan devolo doorgegeven gegevens omvatten performancewaarden voor de dLAN-apparaten. Deze informatie wordt geanonimiseerd en uitsluitend voor statistische evaluatiedoeleinden gebruikt. Door deze informatie naar ons te verzenden kunt u ons helpen om onze producten te verbeteren. U vindt de geïnstalleerde softwaretoepassingen in de programmagroep Start  $\uparrow$  Alle programma's  $\uparrow$ **devolo**.

#### Software voor Mac (OS X)

In de map **software**  $\Diamond$  mac vindt u de dLAN-configuratiesoftware.

#### Software voor Linux (Ubuntu)

In de map software  $\uparrow$  linux vindt u de dLANconfiguratiesoftware.

## 4 Ingebruikneming

In dit hoofdstuk komt u alles te weten over de ingebruikneming van uw dLAN 500 WiFi. Hier vindt u informatie over de functies en de aansluiting van de

apparaat. Tevens introduceren we kort aan u de meegeleverde devolo-software en begeleiden u aansluitend door de installatie.

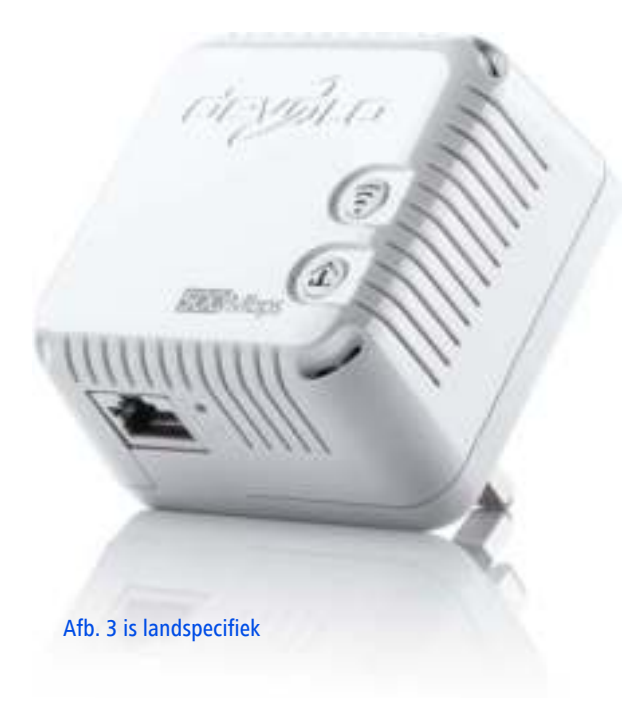

## 4.1 Leveringsomvang

Voordat u met de ingebruikneming van uw dLAN 500 WiFi begint, moet u controleren of het pakket compleet is:

## **·** Single Kit:

- $O$  dLAN 500 WiFi
- Gedrukte installatiehandleiding
- O CD ROM met software en online documentatie

#### of

#### $\bullet$ **Starter Kit**:

- $O$  dLAN 500 WiFi
- $O$  dLAN 500 duo
- O Netwerkkabel
- $\bigcirc$  Gedrukte installatiehandleiding
- C CD ROM met software en online documentatie

#### of

#### $\bullet$ **Network Kit**:

- O Twee dLAN 500 WiFi
- $\bigcirc$  dLAN 500 duo
- O Netwerkkabel
- $\bigcirc$  Gedrukte installatiehandleiding

 CD\_ROM met software en online documentatie

devolo behoudt zich het recht voor om zonder kennisgeving vooraf de inhoud van het pakket te wijzigen.

## 4.2 Systeemvoorwaarden

 $\bullet$  **Besturingssystemen**: Windows XP (32 bit), Windows Vista Home Premium (32 bit/64 bit), Windows 7 Home Premium (32 bit/64 bit), Windows 8, Linux (Ubuntu), Mac OS X, Mac iOS en Android

#### $\bullet$ **Netwerkaansluiting**

 $f(0)$ 

*Let er op dat uw computer resp. het betreffende apparaat over een netwerkkaart resp. netwerkadapter met netwerkinterface moet beschikken.*

*Voor de opbouw van een dLAN (AV) netwerk heeft u minimaal twee dLAN (AV)-apparaten nodig (200 Mbps resp. 500 Mbps).* 

## 4.3 Functies

De dLAN 500 WiFi beschikt over een Wi-Fi- en een dLAN-knop met LED-statusindicatie, een netwerkaansluiting en een resettoets.

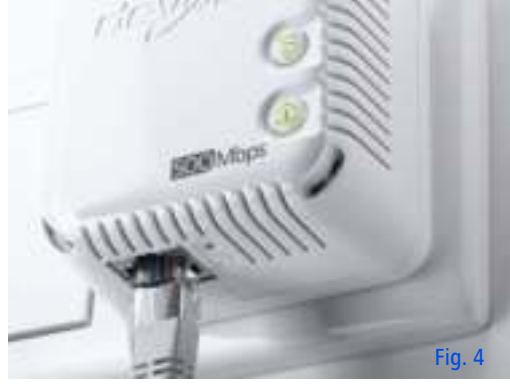

*De LED-statusindicatie kan via de configuratie-interface van de dLAN 500 WiFi worden uitgeschakeld (zie* **6.4.5 LED-instellingen***).* 

## 4.3.1 Wi-Fi-knop

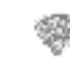

De Wi-Fi-knop stuurt de volgende Wi-Fi-functies aan:

#### - **Wi-Fi aan/uit**:

 In de **toestand bij levering** is **Wi-Fi** al **ingeschakeld** en de Wi-Fi-codering **WPA2** ingesteld De standaard Wi-Fi-code voor de eerste installatie van de dLAN 500 WiFi is de Wi-Fi-code van de adapter.

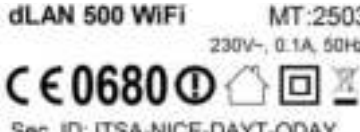

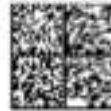

Sec. ID: ITSA-NICE-DAYT-ODAY WiFi key: ITSANICEDAYTODAY S/N: 1212211112222221

xх

*Noteer voor het installeren van het netwerk de Wi-Fi-code van de dLAN 500 WiFi, waarvan de gehele Wi-Fi-configuratie op alle andere dLAN 500 WiFi-adapters moet worden overgedragen. U vindt de unieke veiligheidscode op het etiket op de achterkant van de behuizing.*

- Om **Wi-Fi uit te schakelen**, houdt u de Wi-Fi-knop **langer dan 3 seconden** ingedrukt.
- Om **Wi-Fi** weer **in te schakelen**, drukt u **kort** op de Wi-Fi-knop.
- **Wi-Fi**-netwerk met **WPS** coderen
	- Wanneer het apparaat zich in de **uitleveringstoestand** bevindt, **druk** dan **kort** op de Wi-Fi-knop om **WPS** te activeren.
	- Wanneer de **Wi-Fi-verbinding was uitgeschakeld** en **u wilt WPS activeren**, druk dan **tweemaal op de Wi-Fi-knop**; eenmaal om Wi-Fi in te schakelen, eenmaal om WPS te activeren.
		- *WPS is een door de Wi-Fi Alliance ontwikkelde beveiligingsstandaard voor het vergroten van de veiligheid in een Wi-Fi-thuisnetwerk. Het doel van WPS is, het toevoegen van apparaten aan een bestaand netwerk te vereenvoudigen. Uitgebreide informatie daaromtrent vindt u in hoofdstuk* **6.5.6 Wi-Fi Protected Setup***.*

## - **Controlelampen**:

De geïntegreerde controlelampen (**LED's**) geven elke Wi-Fi-status van de dLAN 500 WiFi aan door een bepaald knipper- of brandgedrag:

- Bij **uit**geschakelde **Wi-Fi-verbinding** is ook de **LED uit**.
- Bij **in**geschakelde **Wi-Fi-verbinding** brandt de LED **groen**.
- **WPS**-pairing wordt door **snel knipperen** aangegeven.

## 4.3.2 dLAN-knop

De dLAN-knop stuurt de volgende dLAN-functies:

#### $\bullet$ **dLAN-netwerk coderen**

- O Om uw dLAN-netwerk individueel te coderen, drukt u op de aangesloten apparaten – binnen 2 minuten – **op iedere dLAN- resp. coderingsknop** ca. **1 seconde lang** (zie **5.1 dLAN-netwerk met een druk op de knop coderen**).
- Om een dLAN-apparaat uit uw netwerk te verwijderen, drukt u **minimaal 10 seconden** op de **dLAN- resp. coderingsknop** van het betreffende apparaat (zie **5.1 dLAN-netwerk met een druk op de knop coderen**).

#### $\bullet$ **Controlelampen**:

De geïntegreerde controlelampen (**LED's**) geven elke dLAN-status van de dLAN 500 WiFi aan door een bepaald knipper- of brandgedrag:

 De LED knippert **langzaam**. Er is **geen** verbinding met het **dLAN**-netwerk.

*Controleer of de adapter volgens de voorschriften op het stroomnet is aangesloten en of de codering goed is uitgevoerd. Meer informatie daarover vindt u onder* **4.4 De dLAN 500 WiFi aansluiten** *en* **5 dLAN-netwerk***.*

- De LED brandt **groen**. De netwerkverbinding is geschikt voor **HD**-Video-Streaming.
- De LED brandt **oranje**. De netwerkverbinding is geschikt voor **SD**-Video-Streaming en Online-Gaming.
- De LED brandt **rood**. De netwerkverbinding is geschikt voor eenvoudige datatoegang en **internettoegang**.

## **· WiFi Move Technology**

WiFi Move Technology is een functie voor synchronisatie van de Wi-Fi-instellingen van alle op uw thuisnetwerk aangesloten **dLAN 500 WiFi**-adapters.

 Druk – **binnen 2 minuten** – **eerst** op de dLAN-knop van de al aanwezige **dLAN 500 WiFi** (ca. **1 seconde**) en **daarna** op de dLAN-knop van de nieuwe **dLAN 500 WiFi** (ca. **1 seconde**).

O De al aanwezige dLAN 500 WiFi draagt de **gehele Wi-Fi-configuratie** over op de nieuwe dLAN 500 WiFi-adapter. De al aanwezige en de nieuwe dLAN 500 WiFi-adapter zijn nu **permanent** met elkaar **verbonden** en wisselen vanaf nu veranderingen in de **Wi-Fi-configuratie automatisch** onderling uit. *Meer informatie over WiFi Move Technology vindt u in hoofdstuk* **6.5.7 WiFi Move Technology-instellingen***.* 

#### 4.3.3 Reset

 $(0)$ 

De **Reset**-knop (naast de netwerkaansluiting) heeft twee verschillende functies:

- **· Het apparaat start opnieuw**, wanneer u de resetknop **korter dan 10 seconden** indrukt.
- $\bullet$  Om de configuratie van de dLAN 500 WiFi in de **toestand bij levering** terug te zetten, drukt u op de resetknop **langer dan 10 seconden**. Let erop dat alle uitgevoerde instellingen hierbij verloren gaan!
	- *De resetknop kan met behulp van een punt van een punaise worden ingedrukt.*

## 4.3.4 Netwerkaansluiting

Via de LAN-aansluiting kan een computer of een ander netwerkapparaat via een standaard netwerkkabel met de dLAN 500 WiFi worden verbonden.

## 4.3.5 Wi-Fi-antennes

De interne Wi-Fi-antennes zijn bedoeld voor de draadloze verbinding met andere netwerkapparaten.

## 4.4 De dLAN 500 WiFi aansluiten

In dit gedeelte laten wij u zien hoe u de dLAN 500 WiFi op een computer of op een ander netwerkapparaat kunt aansluiten.

- *Noteer vooraf de Wi-Fi-code van de dLAN 500 WiFi. U vindt de unieke veiligheidscode van de adapter op het etiket op de achterkant van de behuizing.*
- Sluit de dLAN 500 WiFi via een netwerkkabel aan op een netwerkaansluiting van uw computer of een ander netwerkapparaat.

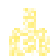

*Wanneer u alleen de Wi-Fi-functie op de dLAN 500 WiFi wilt gebruiken, steek dan de adapter in een stopcontact, zonder bekabeling. (zie* **2.4 Toepassingsvoorbeelden***)* 

 Steek de dLAN 500 WiFi in een stopcontact/ wandstopcontact. Zodra de controle-LED van de dLAN-knop groen brandt (na ca. 45 s), is de adapter klaar voor gebruik.

> *Het stopcontact/wandstopcontact moet zich binnen het zendbereik van het aangesloten netwerkapparaat bevinden.*

*De dLAN 500 WiFi met het kabelgebonden netwerkapparaat moet gemakkelijk toegankelijk zijn.* 

*Om de dLAN 500 WiFi uit te schakelen resp. van het stroomnet los te koppelen trekt u het apparaat uit het stopcontact.* 

 Zodra ten minste één andere dLAN-adapter is aangesloten en met het stroomnet verbonden is, is een dLAN-netwerk geïnstalleerd. Om uw dLANnetwerk individueel te beveiligen, gaat u door met de configuratie van uw dLAN-netwerk. Raadpleeg hiervoor hoofdstuk **5 dLAN-netwerk**.

- Om de dLAN 500 WiFi via Wi-Fi met uw laptop, tablet of smartphone te verbinden, voert u de eerder genoteerde Wi-Fi-code in als netwerkbeveiligingscode.
- Wanneer u extra adapters wilt aansluiten, ga dan ook te werk als hiervoor beschreven. Lees daarvoor ook hoofdstuk **3 Snelstart**.
- Om uw Wi-Fi-netwerk individueel te beveiligen, gaat u door met de configuratie van uw netwerk. Lees daarvoor hoofdstuk **5 dLAN-netwerk** en hoofdstuk **6 Netwerkconfiguratie**.

#### dLAN Cockpit App downloaden

- Download de **dLAN Cockpit App** uit de betreffende app store op uw smartphone resp. tabletpc.
- *U kunt de dLAN Cockpit App het snelste vin-*(U) *den door in de store op het vergrootglas te klikken en direct naar* **dLAN Cockpit** *te zoeken.*
- **dLAN Cockpit** wordt op de gebruikelijke wijze in de app-lijst van uw smartphone resp. tablet weergegeven. Door het **dLAN Cockpit**-symbool te kiezen komt u in het startmenu.

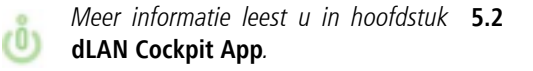

#### devolo-software installeren

 Tenslotte installeert u nog de software voor de dLAN 500 WiFi, zoals in het volgende hoofdstuk beschreven staat.

## 4.4.1 Software installeren

#### Software voor Windows

Met behulp van de installatie-assistenten wordt zowel de configuratiesoftware van de adapter en de **devolo dLAN Cockpit** onder het Windows-besturingssysteem geïnstalleerd.

- De software **dLAN Cockpit** vindt alle bereikbare dLAN-adapters in uw dLAN-netwerk, toont informatie over deze apparaten en codeert uw dLANnetwerk individueel.
- $\bullet$  Via de **configuratieinterface** van de dLAN 500 WiFi kunt u o.a. uw Wi-Fi-netwerk configureren.

Om de software te installeren, plaatst u de bijgeleverde cd-rom in het cd-rom-station van uw computer.

*Als op uw computer de autoplay-functie is geactiveerd, zal de installatie automatisch van start gaan. Zo niet, open dan de map met Windows Explorer, door met de rechter muisknop op* **Start** *(resp.* **Windows-Logo***) te klikken en in het contextmenu het item* **Windows Explorer** *kiest. Start dan de installatiewizard handmatig.* 

Met behulp van een additionele optie kunt u aangeven of informatie over de bij u bereikte overdrachtsprestaties van de dLAN-adapters aan devolo doorgegeven mogen worden. De aan devolo doorgegeven gegevens omvatten performancewaarden voor de dLAN-apparaten. Deze informatie wordt geanonimiseerd en uitsluitend voor statistische evaluatiedoeleinden gebruikt. Door deze informatie naar ons te verzenden kunt u ons helpen om onze producten te verbeteren. U vindt de geïnstalleerde softwaretoepassingen in de programmagroep Start  $\overrightarrow{p}$  Alle programma's  $\overrightarrow{p}$ **devolo**.

Software voor Mac (OS X)

In de map software  $\phi$  mac vindt u de dLAN-configuratiesoftware.

#### Software voor Linux (Ubuntu)

In de map software  $\uparrow$  linux vindt u de dLANconfiguratiesoftware.

## 5 dLAN-netwerk

Voordat u de dLAN 500 WiFi in uw dLAN-netwerk kunt inzetten, moet u deze eerst met andere dLAN-apparaten tot een thuisnetwerk verbinden. Twee aanwijzingen zijn hierbij van bijzonder belang:

- Door het gemeenschappelijk gebruik van een dLAN-wachtwoord ontstaat een afgebakend dl AN-netwerk.
- Het gemeenschappelijke gebruik van het dLANwachtwoord is bedoeld voor de toegangscontrole tot het dLAN-netwerk als ook voor de codering, en daarmee de afluisterbeveiliging, van de overgedragen gegevens.

Het dLAN-wachtwoord kan op verschillende manieren worden ingesteld:

- automatisch m.b.v. een druk op de **coderingsknop** (zie **5.1 dLAN-netwerk met een druk op de knop coderen**)
- handmatig met behulp van het programma **dLAN Cockpit** (zie **5.3 dLAN Cockpit**) resp. **dLAN Cockpit App** (zie **5.2 dLAN Cockpit App)** worden vastgelegd.
- $\bullet$  door invoer van het **dLAN-wachtwoord** op de **configuratieinterface** van de adapter (zie **5.4 Apparaatconfiguratie**).

## 5.1 dLAN-netwerk met een druk op de knop coderen

Voor het coderen van een dLAN-netwerk, waarin alle bijbehorende apparaten zijn uitgerust met een coderingsknop, drukt u simpelweg op de coderingsknop op het apparaat. Door op deze knop te drukken wordt uw dLAN-netwerk m.b.v. een willekeurig wachtwoord beveiligd.

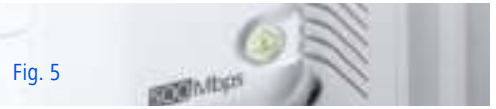

Hierna beschrijven wij aan de hand van mogelijke netwerkscenario's de precieze handelwijzen:

#### Codeer een nieuw dLAN-netwerk met een dLAN 500 WiFi en een dLAN 500 duo

Nadat u beide adapters succesvol heeft aangesloten, drukt u – **binnen 2 minuten** – **eerst** op de coderingsknop van de **dLAN 500 duo** (ca. **1 seconde**) en **daarna** op de dLAN-knop van de **dLAN 500 WiFi** (ca. **1 seconde**).

Klaar! Uw dLAN-netwerk is nu beveiligde tegen onbevoegde toegang door derden.

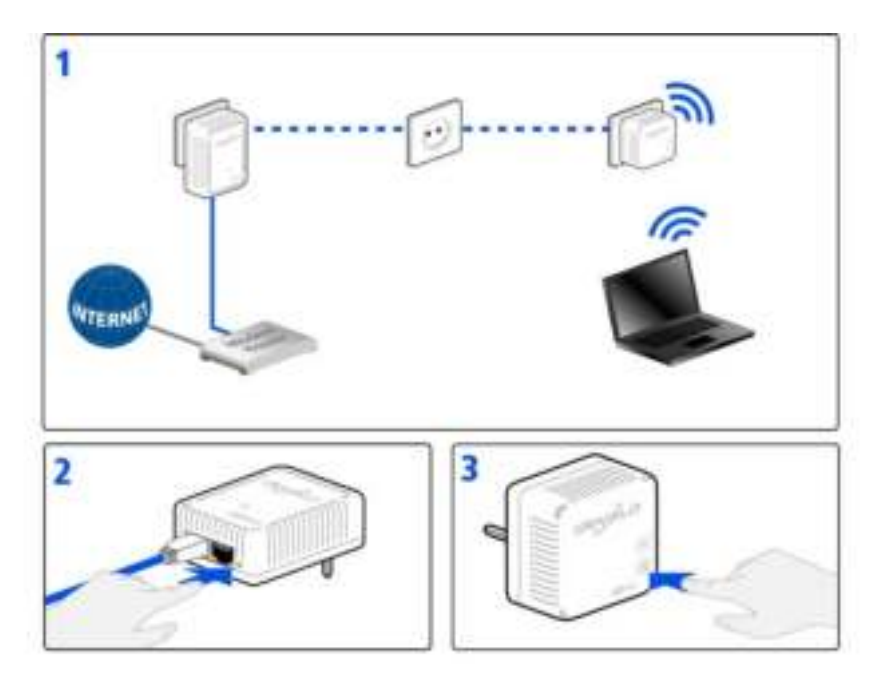

Fig. 6

#### Bestaand dLAN-netwerk uitbreiden door een nieuwe dLAN 500 WiFi

Wanneer uw bestaande dLAN-netwerk reeds met behulp van de coderingsknop is beveiligd, kunt u op dezelfde wijze doorgaan om meer adapters aan het netwerk toe te voegen. Nadat u de nieuwe dLAN 500 WiFi op succesvolle wijze hebt aangesloten, drukt u – **binnen 2 minuten** – circa **1 seconde**) op coderingsknop van een adapter uit uw bestaande netwerk en aansluitend circa **1 seconde**) op de coderingsknop van de nieuwe dLAN 500 WiFi.

Klaar! De nieuwe dLAN 500 WiFi is in uw netwerk opgenomen. Herhaal de hierboven beschreven procedure om meer adapters in uw netwerk op te nemen.

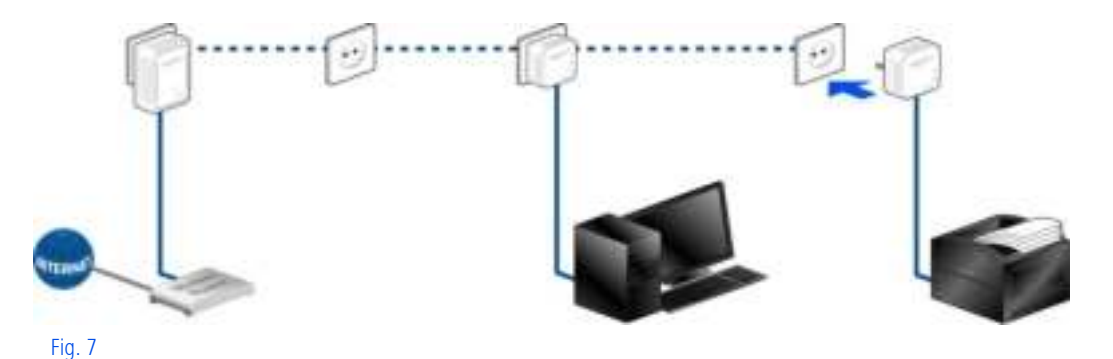

#### dLAN 500 WiFi uit een netwerk verwijderen

Om een dLAN 500 WiFi uit een bestaand netwerk te verwijderen, drukt u **minimaal 10 seconden** op de coderingsknop van de betreffende adapter. Dit apparaat zal van een nieuw willekeurig gekozen wachtwoord worden voorzien en is zodoende van uw netwerk uitgesloten. Om het apparaat vervolgens in een ander dLAN-netwerk op te nemen, gaat u weer te werk als hiervoor beschreven, afhankelijk of u een nieuw netwerk opzet of een bestaand netwerk wilt uitbreiden.

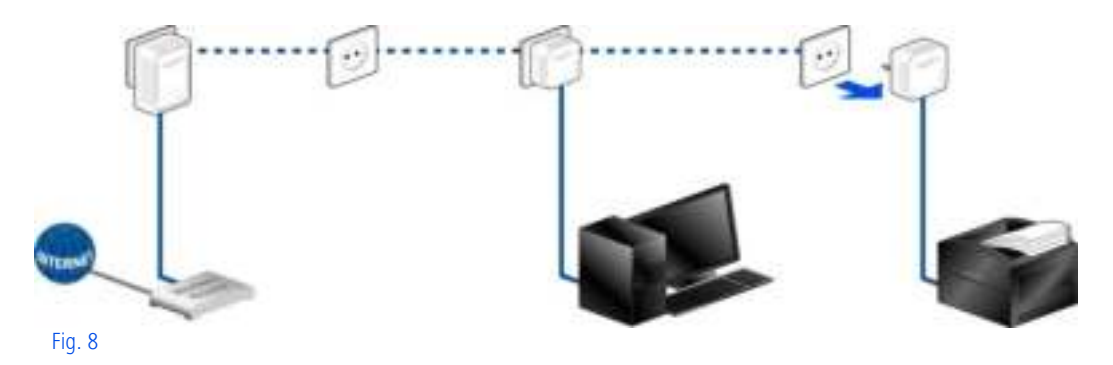

## 5.2 dLAN Cockpit App

**dLAN Cockpit App** is een bewakings en coderingsapp, waarmee u **via de dLAN 500 WiFi** alle andere bereikbare dLAN-apparaten in uw thuisnetwerk "opspoort" en deze tot een veilig netwerk kunt samenvoegen – dus eigenlijk de mobiele variant van de **lokale** devolo-**software** dLAN Cockpit (zie **5.3**

#### **dLAN Cockpit**).

Daarnaast heeft u met **dLAN Cockpit App** ook toegang tot de **configuratieinterface** van de dLAN 500 WiFi en instellingen in het WLAN- en dLANnetwerk wijzigen (zie **5 Netwerkconfiguratie**).

#### - Nadat u de dLAN 500 WiFi zoals in hoofdstuk **3.4 De dLAN 500 AV Wireless+ aansluiten**

omschreven in uw thuisnetwerk heeft opgenomen en dLAN Cockpit App heeft gedownload, dan komt u door het **dLAN Cockpit**-symbool te kiezen in het startmenu.

 Om de dLAN 500 WiFi met uw smartphone resp. tablet-pc te verbinden, kiest u **My dLAN**.

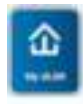

 $(0)$ 

 Zodra uw smartphone resp. tablet met de dLAN 500 WiFi is verbonden, verschijnen alle in het netwerk gevonden adapters met afbeelding en corresponderende namen.

*Het menu in dLAN Cockpit App past zich automatisch aan de stand (horizontaal/verticaal) van de smartphone resp. tablet aan.* 

*Wanneer uw smartphone resp. tablet in de stroomspaarstand over gaat, dan wordt bij het opnieuw activeren van het beeldscherm het eerder weergegeven beeld weer hersteld.* 

## 5.2.1 Overzichtspagina

Door te **vegen** over het scherm (rechts/links resp. boven/onder) bladert u door de adapterlijst.

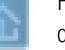

Het **huis**symbool geeft de verbinding via dLAN weer.

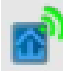

Het **WLAN**-symbool geeft de verbinding via WLAN weer.

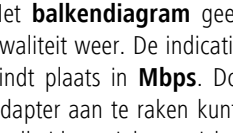

Het **balkendiagram** geeft de verbindingskwaliteit weer. De indicatie van de data-rate vindt plaats in **Mbps**. Door de betreffende adapter aan te raken kunt u de transmissiesnelheid vanuit het gezichtspunt van de gekozen adapter naar andere apparaten uitlezen.

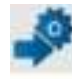

Door het **tandwiel/de pijl** aan te raken komt u in de configuratieinterface van de dLAN 500 WiFi. Uitgebreide informatie daarover leest u in hoofdstuk **5 Netwerkconfiguratie**.

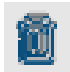

Door de **prullenbak** aan te raken wist u de verbondene adapters.

## 5.2.2 Instellingenmenu

Door beide **tandwielen** op aan te raken komt u in het instelmenu van de betreffende adapter.

Hier heeft u de mogelijkheid een voor u eenduidige **nieuwe naam** toe te kennen en het betreffende apparaat op de instellingen van de **toestand bij uitlevering** te resetten. Daarnaast krijgt u apparaatinformatie zoals bijv. de gebruikte firmware-versie en het individuele MAC-adres.

#### 5.2.3 Menu aan de onderrand van het scherm

De functies van de menu's op de onderste rand van het scherm zijn zelfverklarend en kunnen intuïtief bediend worden. Afhankelijk van in welk submenu u zich bevindt, worden de volgende functies weergegeven:

- **Start**: Startmenu dLAN Cockpit App
- Met de optie **Vernieuwen** brengt u de weergave van de gevonden apparaten (indien dit niet automatisch gebeurt) altijd op de meest actuele stand.
- Bij de eerste installatie van de adapter kiest u de optie **Adapter toevoegen**.
- **De Trouble Shooting Guide** bevat verdere installatiehulp.
- **Veiligheid**: Door het **slot**-symbool aan te raken kunt u het dLAN-wachtwoord of voor het hele dLAN-netwerk, of alleen voor de betreffende adapter wijzigen resp. in de uitlevertoestand resetten.

*Het standaardwachtwoord bij levering luidt* **HomePlugAV***. Wij raden vanwege veiligheidsredenen aan een individueel dLAN-wachtwoord in te stellen.*

## 5.3 dLAN Cockpit

devolo **dLAN Cockpit** is een bewakings- en coderingsprogramma, dat alle bereikbare dLANapparaten in uw thuisnetwerk opspoort en deze tot een veilig netwerk samenvoegt. dLAN Cockpit kan vanwege de grafisch logische opbouw eenvoudig en intuïtief worden bediend. Deze toepassing zult u na de installatie van de devolo-software aantreffen in de programmagroep Start  $\uparrow$  Alle programma's  $\uparrow$ **devolo**.

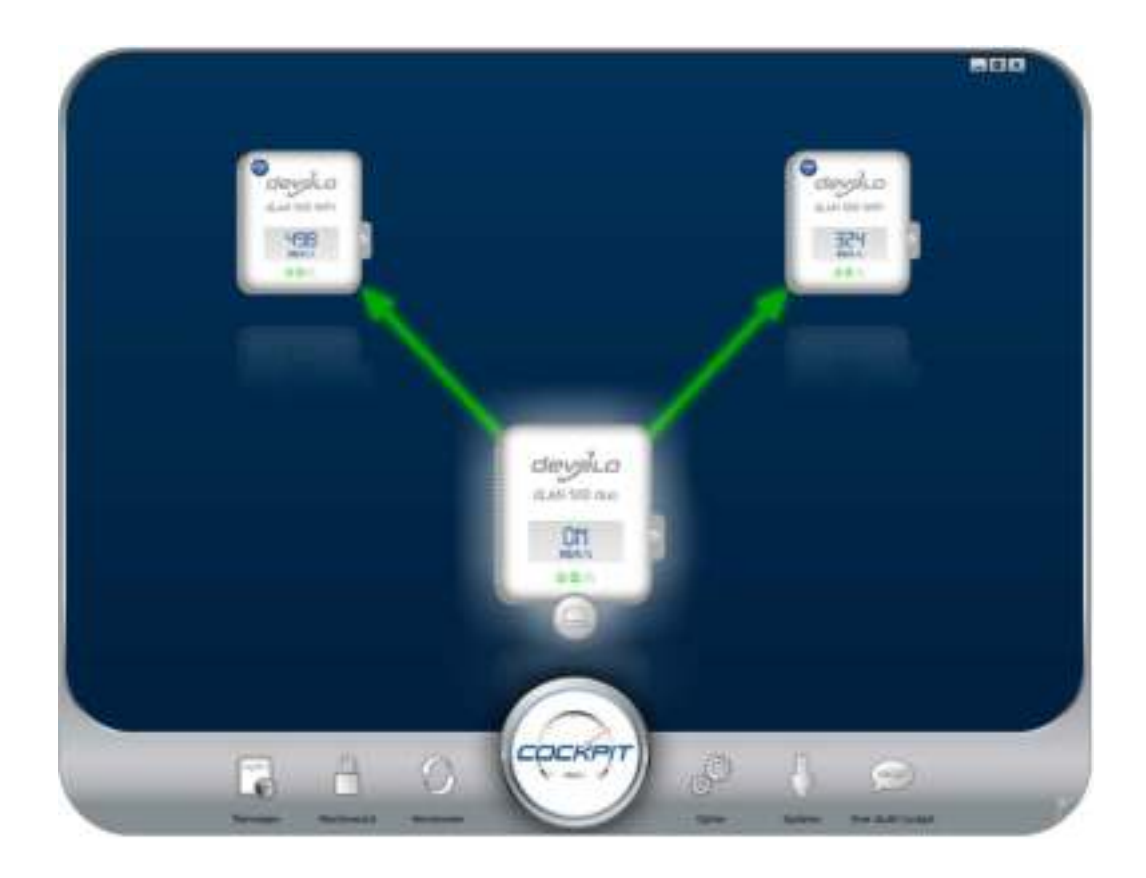
Na de start van dLAN Cockpit verschijnen alle op uw thuisnetwerk bereikbare dLAN-apparaten. Dit kan een ogenblik duren.

Alle in het netwerk gevonden adapters verschijnen per adaptersymbool met bijbehorende productnaam. De adapter die is gemarkeerd met het symbool hiernaast in het midden van het dLAN-netwerk symboliseert uw lokaal aangesloten apparaat. Wanneer u meerdere dLAN-apparaten lokaal heeft aangesloten, dan kunt u tussen deze omschakelen. Met een muisklik op een adaptersymbool wordt het betreffende dLAN-apparaat geactiveerd en gemarkeerd weergegeven.

De gekleurde verbindingslijnen van de adapters verduidelijken de actuele overdrachtskwaliteit:

- **groen**: de netwerkverbinding is geschikt voor HD-Video-Streaming.
- **oranje**: de netwerkverbinding is geschikt voor SD-Video-Streaming en Online-Gaming.
- **o** rood: de netwerkverbinding is geschikt voor eenvoudige datatoegang en internettoegang.

Wanneer daadwerkelijk gegevenstransmissie plaatsvindt van het ene naar het andere apparaat, dan wordt de snelheid op de telkens gemarkeerde adapter getoond.

## Instellingen en functies

Instellingen voor het betreffende gemarkeerde apparaat resp. het netwerk kunt u

- via de knoppen aan de onderste beeldschermrand
- als ook via het tabblad boven iedere adapter uitvoeren.

Met de knop **Vernieuwen** brengt u het aanzicht van de gevonden apparaten (indien dit niet automatisch gebeurt) altijd op de meest actuele stand.

Via de knop **Opties** of het betreffende tabblad van de adapter krijgt u apparaatinformatie zoals bijv. de gebruikte firmware-versie en het individuele mac-adres.

Opties zoals een **extra naam** toekennen, het betreffende apparaat op de instellingen **toestand bij levering** terugzetten of een **apparaat** uit het bestaande dLAN-netwerk **verwijderen**, zijn gegeven.

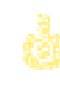

## *De bovengenoemde instellingsopties variëren afhankelijk van de functie en uitrusting van uw apparaat.*

Bovendien kunt u hier aangeven of er informatie over de overdrachtsprestatie van uw dLAN-adapters aan devolo doorgestuurd mag worden.

*De aan devolo doorgegeven gegevens omvatten prestatiewaarden voor de dLAN-apparaten. Deze informatie wordt geanonimiseerd en uitsluitend voor statistische evaluatiedoeleinden gebruikt. Door deze informatie naar ons te verzenden kunt u ons helpen om onze producten te verbeteren.*

r0

De **Optimalisatiehulp** bevat installatie-instructies en informatie over hoe u uw apparaten optimaal onderling verbindt.

## 5.3.1 Netwerk met dLAN Cockpit coderen Wanneer u dLAN-apparaten **zonder coderingsknop** toepast, kan de gegevenscodering allen via **dLAN Cockpit** plaatsvinden.

*Noteer voor de netwerkprocedure de Security-ID's van alle dLAN-adapters. U kunt elk dLAN-apparaat eenvoudig identificeren aan de hand van het label op de behuizing. Op het label treft u een code van 4 x 4 letters aan. Deze letters zijn door koppeltekens van elkaar gescheiden (b.v. ANJR-KMOR-KSHT-QRUV). Zorg er ook voor dat alle dLANadapters met uw stroomnet en evt. ook*

## *met de computer of met de betreffende netwerkcomponenten verbonden zijn.*

## Lokale adapter zoeken

Nadat de dLAN Cockpit is gestart, wordt eerst de direct op uw computer aangesloten dLAN-adapter gezocht.

#### Adapter toevoegen

Voeg nu alle gewenste dLAN-apparaten aan uw dLANnetwerk toe, door de knop **Toevoegen** te kiezen. Daarvoor heeft u de **16 tekens lange veiligheidscode (Security-ID)** van de adapters nodig. Deze ID's treft u aan op het label op de adapterbehuizing. Voer deze nu in het veld **Security-ID** in en bevestig met **OK**. Wanneer een Security-ID correct is en het apparaat is in het dLAN-netwerk bereikbaar, dan wordt het aan uw netwerk met geconfigureerde adapters toegevoegd en in het programma weergegeven.

#### Netwerkwachtwoord invoeren

Nadat u nu alle gewenste dLAN-apparaten aan uw dLAN-netwerk heeft toegevoegd, kiest u de knop **Wachtwoord**, om een gemeenschappelijk netwerkwachtwoord toe te kennen, dat voor alle geregistreerde adapters in uw persoonlijke thuisnetwerk moet gelden.

U heeft daarbij de keuze tussen een eigen wachtwoord, een willekeurig wachtwoord en een standaard

wachtwoord. Om een eigen wachtwoord van minimaal acht tekens lengte vast te leggen, voert u deze in het tekstveld **Netwerkwachtwoord** in. Als alternatief kunt u met de knop **Veilig wachtwoord genereren** een willekeurig gekozen, zeer veilig wachtwoord automatisch bepalen en laten toekennen. Via de knop **Uitleveringswachtwoord** wordt de dLAN-adapter op het standaard wachtwoord teruggezet. Normaal gesproken wordt de weergave van het wachtwoord uit veiligheidsoverwegingen verborgen. Door activeren van de optie **Tekens weergeven** wordt het actuele wachtwoord in het tekstveld leesbaar getoond.

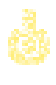

*Het standaardwachtwoord bij levering luidt* **HomePlugAV***. Door een specifiek wachtwoord voor een afzonderlijke adapter in te stellen kunt u de adapter uitsluiten uit het overige dLAN-netwerk.*

Wanneer **dLAN Cockpit** na de succesvolle eerste installatie later opnieuw wordt opgeroepen, bijvoorbeeld om een **nieuwe adapter** in het netwerk te **integreren**, dan herinnert de applicatie zich de al eerder ingevoerde apparaten en Security-ID's. Het nieuwe apparaat registreren zoals in hoofdstuk **Adapter toevoegen** staat beschreven. Het **actuele netwerkwachtwoord** wordt **automatisch** aan het nieuw toegevoegde apparaat toegekend.

# 6 Netwerkconfiguratie

De dLAN 500 WiFi beschikt over een ingebouwde configuratieinterface, die met een standaard webbrowser kan worden opgeroepen. Hier kunnen de alle instellingen voor het gebruik van het apparaat worden aangepast.

# 6.1 Ingebouwde configuratieinterface oproepen

U bereikt de ingebouwde online configuratieinterface van de dLAN 500 WiFi op verschillende manieren:

- Via de **dLAN Cockpit App** van uw smartphone resp. tablet-pc komt u op de configuratieinterface van het apparaat, door de **overzichtspagina** van de dLAN Cockpit App op het **tandwiel / de pijl** aan te raken.

*Meer informatie over dLAN Cockpit App leest u in hoofdstuk* **5.2 dLAN Cockpit App***.* 

 $\bullet$ Met de software **dLAN Cockpit** onder Start  $\Diamond$ Alle programma's  $\lozenge$  devolo  $\lozenge$  dLAN Cockpit komt u op de configuratie-interface van het apparaat, door met de cursor op het betreffende tabblad te klikken.

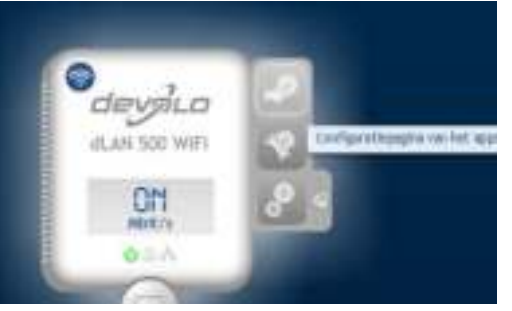

Het programma bepaalt dan het actuele IP-adres en start de configuratie in de webbrowser.

Standaard komt u direct in de configuratieinterface terecht. Wordt echter via de optie **Apparaatconfigura**tie  $\Diamond$  Veiligheid een login-wachtwoord afgesproken, dan moet u dit van te voeren invoeren (zie **6.4.1 Apparaatveiligheid**).

# 6.2 Menubeschrijving

Alle menufuncties worden op de betreffende interface als ook in de bijbehorende hoofdstukken van het handboek beschreven. De volgorde van de beschrijving in het handboek is afhankelijk van de menustructuur.

Klik op **Opslaan**, om de instellingen van de betreffende sector van de configuratieinterface op te slaan.

Klik op **Terug**, om de betreffende sector van de configuratieinterface te verlaten.

Kies de gewenste taal uit de lijst.

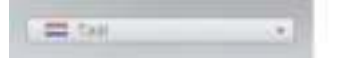

De vier centrale delen van de configuratieinterface worden aan de linker rand weergegeven. klik op de knop van een deel om hier direct naar toe te gaan.

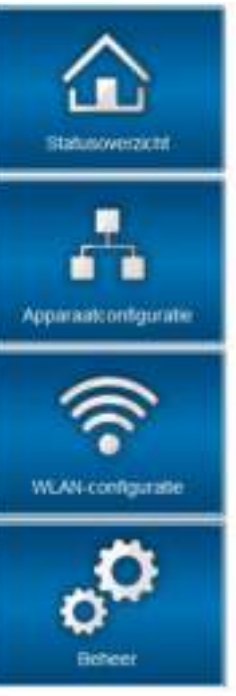

- In het bereik **Statusoverzicht** krijgt u algemene informatie over alle verbonden dLAN-, Wi-Fi- en LAN-apparaten.

- De verschillende apparaatinstellingen m.b.v. veiligheid, netwerk, dLAN en tijd kunt u onder **apparaatconfiguratie** wijzigen resp. aanpassen.
- In het bereik **WLAN-configuratie** kunt u de Wi-Fi-instellingen veranderen resp. aanpassen.
- Het bereik **Beheer** dient voor het resetten, opslaan en herstellen van uw individuele configuraties. Bovendien kunt u hier de firmware van uw dLAN 500 WiFi vernieuwen.

# 6.3 Statusoverzicht

In het bereik **Statusoverzicht** kunt u de status van uw verbonden dLAN-, Wi-Fi- en LAN-apparaten bekijken.

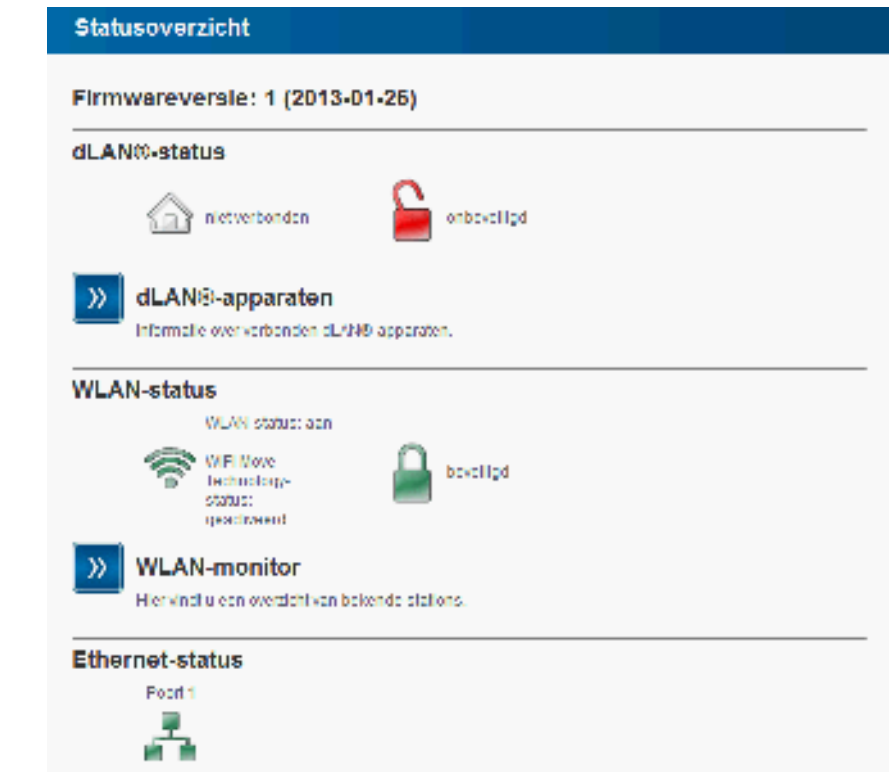

# 6.3.1 dLAN-status

Hier ziet u, of uw apparaten zijn verbonden met een dLAN-netwerk. Om alle verbonden dLAN-apparaten te laten weergeven, klikt u of op het **huis**-symbool of op de pijl **dLAN-apparaten**. Elk verbonden dLAN-apparaat, lokaal aangesloten of "remote" in het netwerk,

wordt met zijn MAC-adres, naam en type weergegeven. Door te klikken op, of aanraken van het **slot**-symbool komt u direct in de **dLAN-instellingen** (zie **6.4.3 dLAN-instellingen**).

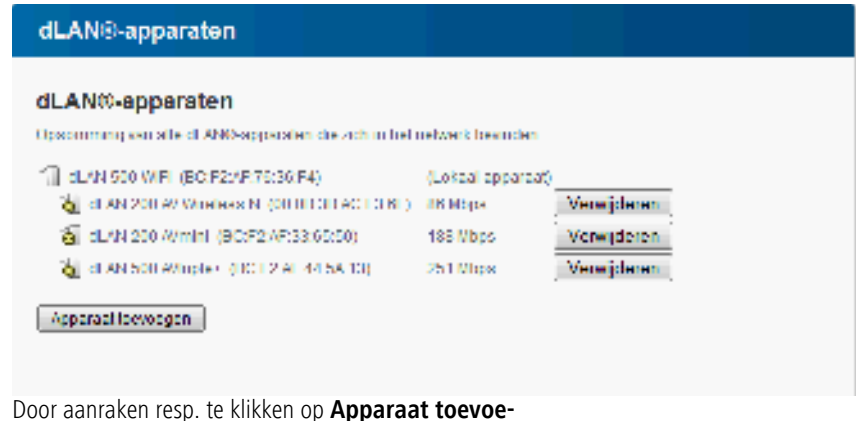

**gen**, kunt u aan uw dLAN-netwerk verdere dLAN-apparaten toevoegen. Voer daarvoor in het veld **beveiligings-ID** de beveiligings-ID van de betreffende dLAN-adapter in en bevestig met **opslaan**.

#### dLAN®-apparaat toevoegen

#### dLAN®-apparaat toevoegen

Hier kunt u een nieuw dLAN8-apparaat aan uw netwerk toevoegen. Voer vervolgens de op de achterzijde vermelde veiligheids-ID in, steek het apparaat vervolgens in een stopcontact en bevestig daarna door op Opstaan te klikken.

De beveiligings-ID bestaat uit vier door een liggend streepje gescheiden groepen met steeds vier hoofdletters.

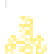

Security ID:

*Noteer voor de netwerkprocedure de Security-ID's van alle dLAN-adapters. U kunt elk dLAN-apparaat eenvoudig identificeren aan de hand van het label op de behuizing. Op het label treft u een code van 4 x 4 letters aan. Deze letters zijn door koppeltekens van elkaar gescheiden (b.v. ANJR-KMOR-KSHT-QRUV). Zorg er ook voor dat alle dLANadapters met uw stroomnet en evt. ook met de computer of met de betreffende netwerkcomponenten verbonden zijn.*

## 6.3.2 WLAN-status

Hier ziet u, of de Wi-Fi-verbinding in- of uitgeschakeld is, of **WiFi Move Technology** is geactiveerd (zie **6.5.7 WiFi Move Technology-instellingen**). Met een klik op het **Wi-Fi**-symbool komt u direct bij de **WLAN-configuratie** (zie **6.5 WLAN-configuratie**). Om alle bekende Wi-Fi-apparaten te laten weergeven, klikt u op de pijl **WLAN-monitor**. Elk sinds de laatste systeemstart bekende Wi-Fi-station wordt met naam, MAC- en IP-adres, evtl. snelheid en de laatste aanmelddatum weergegeven, wanneer een internetverbinding bestaat en een tijdserver werd gevonden.

Door aanklikken of aanraken van het **slot**-symbool van het zendstation komt u direct in het bereik **WLANinstellingen** (zie **6.5.1 Access point**), waar u instellingen voor Wi-Fi-netwerkveiligheid kunt vastleggen.

# **WLAN-status**

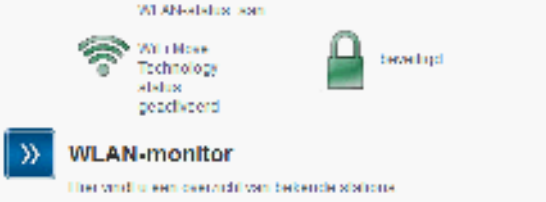

## 6.3.3 Ethernet-status

In dit bereik wordt de status van de netwerkaansluiting getoond.

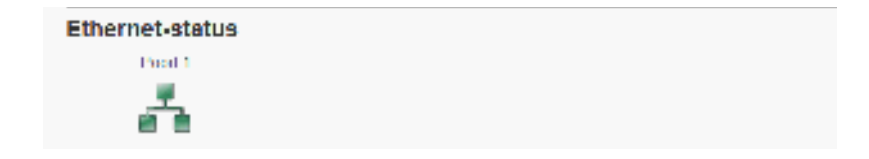

# 6.4 Apparaatconfiguratie

In het configuratiebereik van het apparaat kunt u instellingen over de onderwerpen apparaatveiligheid, netwerk, dLAN, datum en tijd en LED's aanpassen.

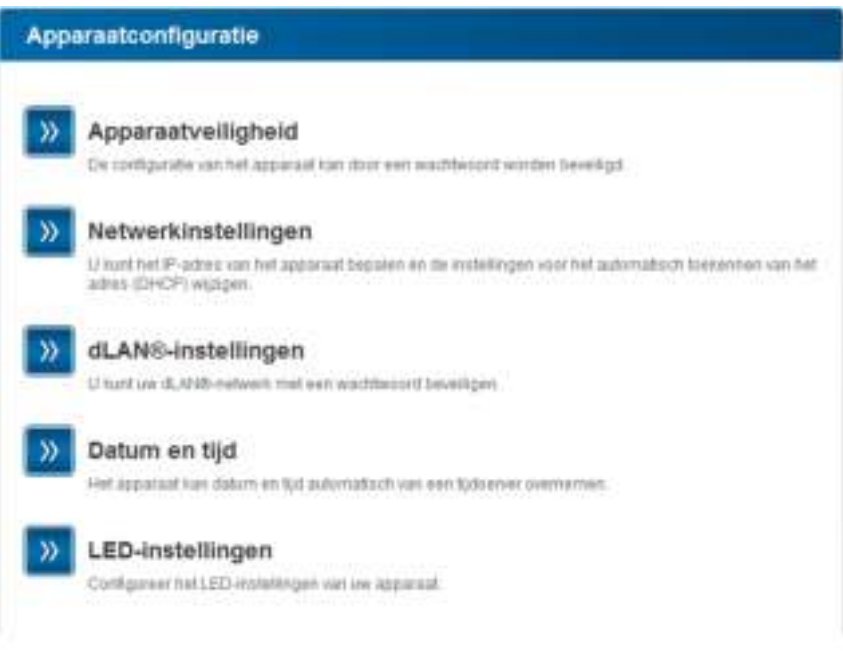

# 6.4.1 Apparaatveiligheid

In dit bereik kunt u zowel de toegang tot de configuratieinterface regelen als de werking van de interfaces en knoppen op de dLAN 500 WiFi in- resp. uitschakelen.

## **Wachtwoord**

U kunt een login-wachtwoord voor de toegang tot de configuratieinterface instellen.

*Standaard is de ingebouwde configuratieinterface van de dLAN 500 WiFi niet met een wachtwoord beveiligd. U moet echter na de installatie van de dLAN 500 WiFi deze beveiliging door invoer van een wachtwoord activeren, om de toegang door derden uit te sluiten.*

- Voer hiervoor eerst (indien voorhanden) de actuele en daarna twee keer het gewenste wachtwoord in. De configuratieinterface is nu door uw individuele wachtwoord beveiligd tegen onbevoegde toegang!

## Veiligheid

#### Wachtwoord

Gelieve een wachtwoord in te voeren om de toegang tot de configuratie van het apparaat te beperken. Het wachtwoord mag maximaal 24 tekens lang zijn. De gebruikersnaam voor de configuratietoegang is "admin"

Actueel wachtwoord:

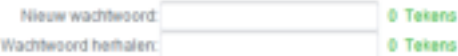

 Wanneer u later de configuratieinterface opnieuw oproept, dan verschijnt eerst het volgende venster:

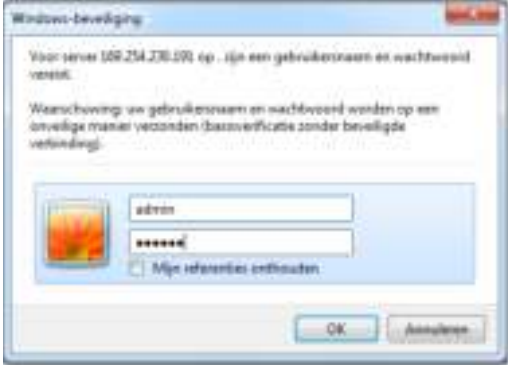

 Voer **admin** in het veld **Gebruikersnaam** in en uw individuele wachtwoord in het veld **wachtwoord**.

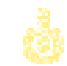

*De gebruikersnaam* **admin** *kan niet worden veranderd.* 

# 6.4.2 Netwerkinstellingen

Als componenten van uw thuisnetwerk communiceert ook de dLAN 500 WiFi via het TCP/IP-protocol. Het daarvoor benodigde IP-adres kan of handmatig worden ingevoerd of **automatisch** van een **DHCP-server** verkregen worden.

In de toestand bij levering is de optie **Netwerkinstellingen automatisch van een DHCP-server betrekken** geactiveerd.

Wanneer al een DHCP-server voor het toekennen van IP-adressen in het netwerk aanwezig is, dan moet u de optie **Netwerkinstellingen automatisch van een DHCP-server betrekken** geactiveerd laten, zodat de dLAN 500 WiFi automatisch daarvan een adres krijgt.

U kunt ook een statisch IP-adres toekennen, door onder **IP-adres** (bijv. '192.168.0.249') en **netmasker** (bijv. 255.255.255.0) instellingen te doen.

 $(0)$ 

*Mocht u het IP-adres van uw dLAN 500 WiFi vergeten zijn, handel dan zoals omschreven onder* **6.1 Ingebouwde configuratieinterface oproepen***.* 

## Netwerkinstellingen

#### IP-adres

U kunt hier het lokale IP-adres van het apparaat configureren.

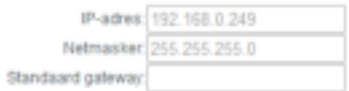

## **DHCP-client**

[7] Netwerkinstellingen aufornatisch van een DHCP-server verkrijgen.

## 6.4.3 dLAN-instellingen

In een dLAN-netwerk moeten alle verbonden componenten hetzelfde wachtwoord gebruiken. Het dLANwachtwoord kan in **dLAN Cockpit App** resp. **dLAN Cockpit**, via de **dLAN-coderingsknop** (zie **5 dLAN-netwerk**) of op deze plaats in de configuratieinterface worden gedefinieerd. De instelmogelijkheid van het wachtwoord vindt naar keuze **lokaal** of voor het **gehele** netwerk plaats.

Wanneer u alleen het wachtwoord van het **lokale apparaat** wijzigt, dan sluit u deze uit van uw **totale** dLAN-**netwerk**.

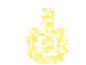

*Het dLAN standaard wachtwoord is* **HomePlugAV.**

#### dLAN®-instellingen

#### dLAN®-wachtwoord

Gelieve het LAN-netwerkwachtwoord in te voeren dat het toestel voor de toegang tot uw dLAN®-netwerk moet gebruiken. Alle toestellen in een dLAN®-netwerk moeten hetzelfde LAN-netwerkwachtwoord gebruiken

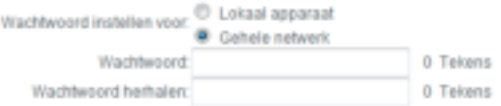

# 6.4.4 Tijdserver

Een tijdserver is een server op het internet, die als taak heeft de exacte tijd te leveren. De meeste tijdservers zijn aan een radiografische klok gekoppeld.

De optie **Datum en tijd automatisch verkrijgen** is standaard geactiveerd, zodat de dLAN 500 WiFi datum en tijd automatisch kan synchroniseren.

Kies de **tijdzone** en de **tijdserver**. Wanneer u de optie **Automatisch naar zomertijd omschakelen**, heeft geactiveerd, dan schakelt de dLAN 500 WiFi automatisch naar zomertijd om.

*Om bijv. de Wi-Fi-tijdbesturing (zie*  **6.5.5 WLAN-tijdbesturing***) te kunnen gebruiken, moet een synchronisatie met de tijdserver op internet zijn gewaarborgd. Daarvoor moet de tijdserver zijn geactiveerd en is bovendien een actieve internetverbinding noodzakelijk.* 

#### Datum en tijd

#### Actuele tijd

Hier kunt u de actuele datum en tijd zien.

Er kon geen tijdinformatie worden verkregen van een tijdserver. Controleer a.u.b. de apparaatconfiguratie en uw internetverbinding.

#### Tijdserver

Het apparaat kan datum en tijd automatisch van een tijdserver overnemen. Hiervoor is een actieve internetverbinding noodzakelijk.

Datum en tijd automatisch verkrijgen

Tijdzone: GMT+01:00 (Westeuropa, Midden-Europa) =

Tijdserver: ptbtime1.ptb.de

X Automatisch naar zomertijd omschakelen

# 6.4.5 LED-instellingen

De LED-statusindicatie kan worden uitgeschakeld, door de functie **Alle LED's permanent uitgescha-** **keld laten** te activeren, om storend licht, bijv. in de slaapkamer te vermijden.

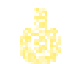

*In de uitleveringstoestand is de LEDstatusindicatie geactiveerd.* 

## **LED-instellingen**

## **LED-instellingen**

Leg vast of alle LED's van uw apparaat altijd uitgeschakeld moeten zijn.

Alle LED's permanent uitgeschakeld laten.: [1]

# 6.5 WLAN-configuratie

In het bereik WLAN-configuratie kunt u de instellingen voor het Wi-Fi-netwerk en de beveiliging daarvan uitvoeren.

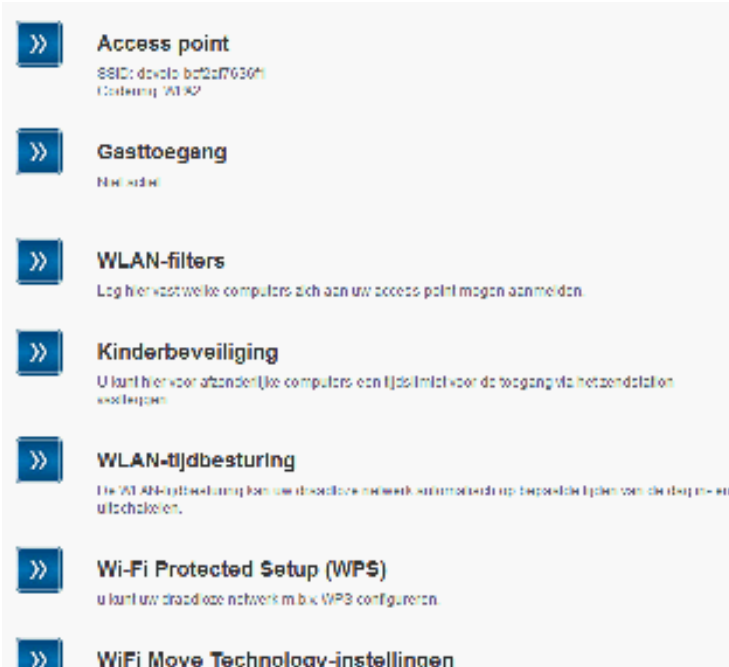

Configureer de automatische synchronisatie van uw WL/M insicilingen

Wanneer uw wilt, kunt u het Wi-Fi-deel van uw dLAN 500 WiFi volledig afschakelen, bijv. wanneer u deze uitsluitend als eenvoudig dLAN-apparaat via de ingebouwde ethernet-aansluitingen wilt gebruiken. Er zijn verschillende methoden om de Wi-Fi-functie in resp. uit te schakelen:

**O** Druk op de ON/OFF-knop op de voorkant van het apparaat. Meer informatie over het in- en uitschakelen van het apparaat vindt u in hoofdstuk **4.3.1 Wi-Fi-knop**.

- Gebruik op de configuratieinterface onder Wi-Ficonfiguratie de knop Wi-Fi inschakelen resp. Wi-Fi uitschakelen.
- Activeer de Wi-Fi-tijdbesturing. Raadpleeg daarvoor het hoofdstuk **6.5.5 WLAN-tijdbesturing**.

*De bedrijfstoestand van het apparaat wordt onder* **6.3 Statusoverzicht** *getoond.*

#### **WLAN-configuratie**

Uw radionetwerk is momenteel ingeschakeld. U kunt het draadloze netwerk uitschakelen, door op de onderstaande knop te drukken.

De werking van de WLAN-tijdbesturing wordt hierdoor niet beïnvloed. Wanneer u de tijdbesturing heeft geactiveerd, zal deze op het eerstvolgende ingestelde tijdstip het draadloze netwerk weer in- of uitschakelen. Wanneer u het draadloze netwerk langdurig wilt uitschakelen, deactiveer dan ook de tijdbesturing.

 $(0)$ 

WLAN uitschakelen

# 6.5.1 Access point

Omdat de dLAN 500 WiFi als zendstation fungeert, moet u verschillende parameters voor uw draadloze netwerk configureren.

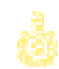

*Houd er rekening mee dat u na het opslaan van deze instelling ook zelf van een bestaande Wi-Fi-verbinding met de dLAN 500 WiFi gescheiden wordt. Configureer het apparaat in dit geval via ethernet of dLAN.*

#### Instellingen

Let er bij de activering van de codering, dat de Wi-Fiinstellingen (SSID, coderingsmodus en wachtwoord) van het zendstation en die van de client altijd overeenstemmen, omdat u anders apparaten uit u netwerk (ongewild) uitsluit.

#### **Access point**

#### Instellingen

Selecteer a.u.b. de instellingen, die uw access point moet gebruiken

SSD \* devolo-bc2af7635d1

SSD verbergen

Kanaal: Auto =

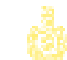

*In* de toestand bij levering *van de dLAN 500 WiFi is de* Wi-Fi-functie ingeschakeld *en de Wi-Fi-beveiliging* WPA2 *ingesteld. De standaard-Wi-Fi-code is de Wi-Fi code van de dLAN 500 WiFi. U vindt de veiligheidscode op het etiket op de achterkant van de behuizing.*

De SSID legt de naam van uw draadloze netwerk vast. U kunt deze naam bij het inkiezen in het Wi-Fi zien en zo het correcte deelnetwerk identificeren. Als u de optie SSID verbergen activeert, blijft uw draadloze netwerk onzichtbaar. In dit geval moeten potentiële netwerkdeelnemers de exacte SSID kennen en manueel invoeren om een verbinding te kunnen opbouwen. *Sommige Wi-Fi-kaarten hebben problemen om zich met zulke onzichtbare draadloze netwerken te verbinden. Als het verbinden met een verborgen SSID voor problemen zorgt, dan moet u eerst proberen om de verbinding eens bij een zichtbare SSID op te bouwen en die pas daarna te verbergen.*

Voor het gebruik als acces-point moet een zendkanaal worden bepaald. Er staan 13 kanalen ter beschikking. Het verdient aanbeveling de standaard instelling Auto te gebruiken, omdat de dLAN 500 WiFi in deze instelling regelmatig en automatisch de kanaalkeuze uitvoert. D.w.z. wanneer het laatst verbonden station zich afmeld, dan wordt direct een geschikt kanaal gezocht. Wanneer er geen stations zijn verbonden, dan voert het apparaat de automatische kanaalkeuze iedere 15 minuten uit.

## **Veiligheid**

ť0

Zonder codering worden niet alleen alle gegevens van de client-computers naar de dLAN 500 WiFi in uw draadloze netwerk onbeveiligd overgedragen, er wordt ook geen wachtwoord voor de verbinding gevraagd. Werden geen andere veiligheidsmaatregelen, zoals bijvoorbeeld een Wi-Fi-filter (zie paragraaf **6.5.3 WLANfilters**), genomen, dan kunnen derden altijd toegang tot uw netwerk verkrijgen en bijvoorbeeld van uw internetverbinding gebruik maken. Elke toegang is in de Wi-Fi-monitor voor u zichtbaar (zie hoofdstuk **6.3.2 WLAN-status**).

Ter beveiliging van de gegevenstransmissie in uw draadloze netwerk staan er twee veiligheidsstandaarden ter beschikking.

 $\bullet$  De iets oudere en zwakkere standaard WEP kan de communicatie ofwel met behulp van een code bestaande uit 10 tekens of uit 26 tekens beveiligen. Voer hiervoor het betreffende aantal decimale tekens in het veld Code in.

r0)

*Een WEP-code bestaat uit een hexadecimaal getal, die max. uit 26 cijfers (van 0 t/m 9 en A t/m F, bijv. "8AF34597FF5KK6LM4DF3OP2JK1") Er mogen geen andere speciale tekens, zoals bijvoorbeeld dubbele punten, ingevoerd worden.*

 $\bullet$  De modernere methoden WPA en WPA2 (Wi-Fi Protected Access) maken een individuele code mogelijk van letters en cijfers met een lengte van maximaal 63 tekens. Deze kan door u via het toetsenbord worden ingevoerd, zonder dat deze vooraf (zoals bij WEP) in hexadecimaal formaat moet worden omgerekend. Onder Modus kunt u de toegang van clients tot de

dLAN 500 WiFi tot de door u gekozen methode beperken.

Bewaar alle gewijzigde instellingen voor u dit configuratiebereik opnieuw verlaat.

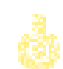

*U dient de verbindingen in uw Wi-Fi altijd te coderen. Anders kan iedereen in het zendbereik in uw thuisnetwerk binnendringen en bijvoorbeeld uw internetverbinding gebruiken. Kies indien mogelijk altijd de betere WPA2-coderingsmethode. Gebruik WEP alleen wanneer één van uw draadloze eindapparaten niet beschikt over een betere standaard.*

#### Veiligheid

U kunt het dataverkeer op uw net coderen, zodat onbevoegden geen toegang tot uw data hebben. Hiervoo verdient een WPA2-codering aanbeveling. Een WEP- of WPA-codering biedt geen voldoende beveiliging n beperkt bovendien de maximaal mogelijke overdrachtssnelheid tot 54 Mbps (802.11g-standaard). Gebrui WPA alleen als een van de draadloze eindtoestellen WPA2 niet beheerst.

Let er bij de activering van de codering, dat de WLAN-instellingen (SSID, coderingsmodus en sleutel) van zendstation (access point) en die van de client altijd overeenstemmen, omdat u anders apparaten uit u ni (ongewild) uitsluit.

6 Geen codering (niet aan te bevelen)

#### @ WEP (niet aan te bevelen)

A.u.b. de WEP-sleutel als 10-cijferig (voor 64-bitcodering) of 26-delig (voor 128-bitcodering) hexadeci getal invoeren. Hexadecimale getallen kunnen de cijfers 0-9 en de letters A-F bevatten.

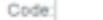

@ WPA/WPA2

Au.b. de WPA-code als tekenrij invoeren.

Code \*: JUNVESKWDUZLXPN

Modus: WPA2 -

\*Toegestaan zijn de letters A-Z, a-z, de cijfers 0-9, de spatie en de volgende speciale tekens 1"#8%&'()\*\*.-./::<=>?@[\]^\_'{|}~

# 6.5.2 Gasttoegang

Wanneer u vrienden en bekenden die bij u op bezoek zijn internettoegang biedt, maar niet gelijk het wachtwoord voor uw Wi-Fi wilt geven, dan kunt u naast de hoofd-internettoegang een gescheiden gasttoegang met eigen SSID, tijdslimiet en Wi-Fi-wachtwoord installeren. Zo kan uw bezoek gebruik maken van het internet, zonder dat ze toegang hebben tot uw lokale netwerk.

Om een gasttoegang te installeren, activeert u de optie **Gasttoegang activeren**. In **dLAN Cockpit App** kunt u de gasttoegang ook m.b.v. de knop **Gasttoegang activeren** resp. deactiveren.

In het veld **SSID** (**S**ervice **S**et **Id**entifier) bepaalt u de naam van het gastnetwerk.

## Automatische uitschakeling

Wanneer u de gasttoegang qua tijd wilt beperken, dan activeert u de optie **Gasttoegang automatisch uitschakelen na ...** en voert u de gewenste tijdlimiet in.

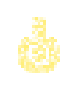

*Houd er rekening mee, dat de gasttoegang ondergeschikt is aan de eigenlijke Wi-Fi-configuratie en daardoor onderhavig is van de instellingen van de Wi-Fi-tijdbesturing. D.w.z. de gasttoegang kan ook alleen binnen die tijden wor-*

## *den gebruikt, die voor de dLAN 500 WiFi onder* **6.5.5 WLAN-tijdbesturing** *zijn vastgelegd.*

## Veiligheid

Ook de gasttoegang moet u beveiligen, om te voorkomen dat iedereen binnen het zendbereik in uw thuisnetwerk kan binnendringen en bijvoorbeeld medegebruik zou kunnen maken van uw internetverbinding*.* U kunt hier gebruik maken van de beveiligingsstandaard WPA en WPA2 (Wi-Fi Protected Access).

WPA en WPA2 (Wi-Fi Protected Access) maken een individuele beveiligingscode mogelijk van letters en cijfers met een lengte van tot maximaal 63 tekens. Deze kan door u via het toetsenbord worden ingevoerd, zonder dat deze vooraf in hexadecimaal formaat moet worden omgerekend. Onder Modus kunt u de toegang tot de dLAN 500 WiFi tot de door u gekozen methode beperken.

#### Gasttoegang

#### Instellingen

Kies de instellingen die uw gasfloegang moet gebruiken.

De gastloegang activeren

\$50 \*: devolo-guest-bc:12 af 69:11:19

#### Automatische uitschakeling

U kunt vastleggen of de gastloegang na een bepaalde duur weer automatisch uitgeschakeld moet worden. De gastoegang is echter uiterlijk zo lang actief als het algemene zendstation.

 $\rightarrow$ 

De gastloegang automatisch uitschakelen na

#### Veiligheid

U kunt het dataverkeer op uw net coderen, zodat onbevoegden geen toegang tot uw data hebben. Hiervoor verdient een WPA2-codering aanbeveling. Een WPA-codering biedt geen voldoende beveiliging meer en beperkt bovendien de maximaal mogelijke overdrachtssnelheid tot 54 Mbps (802,11a/g-standaard). Gebruik WPA alleen als een van de draadloze eindtoestellen WPA2 niet beheerst.

Geen codering (niet aan te bevelen)

@ WPA / WPA2

A.u.b. de WPA-code als telonnij invoeren.

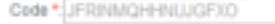

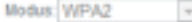

\*Toegestaan zijn de letters A-Z, a-z, de cijfers 0-9, de spatie en de volgende speciale tekens !"#8%&'()\*+,-./:;<=>?@[\]^\_'{|}~

# 6.5.3 WLAN-filters

Naast de beveiliging (zie **6.5.1 Access point**) kunt u uw draadloze netwerk nog verder beveiligen, door met behulp van een Wi-Fi-filter de toegang tot bepaalde

Wi-Fi-apparaten te beperken. Zelfs als de codering uitgeschakeld zou zijn, dan nog zou het apparaat geen verbinding tot stand brengen.

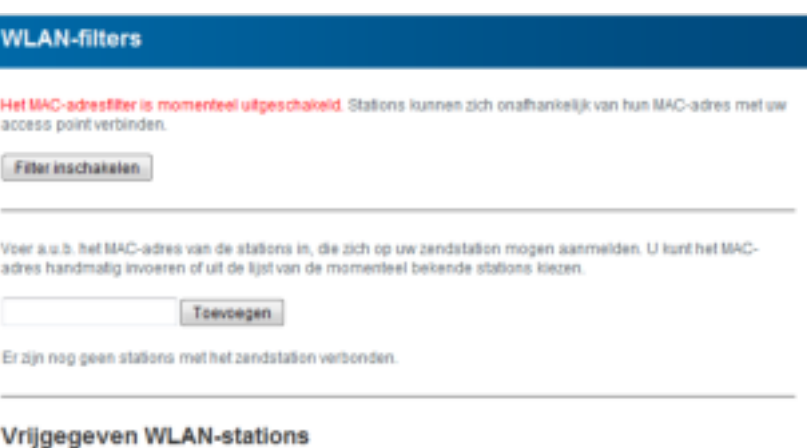

De stationsitjs is momenteel leep.

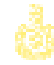

*De Wi-Fi-filter mag alleen als bijkomende optie gebruikt worden. Met behulp hiervan kunt u de toegang tot uw draadloze netwerk beperken. Zonder codering echter zouden alle datatransmissies relatief eenvoudig door derden meegelezen kunnen worden.*

Om het Wi-Fi-filter te gebruiken, activeert u de optie Filter inschakelen. U kunt nu verschillende netwerkapparaten aan de hand van hun zogenaamde MACadres voor de toegang tot hun dLAN 500 WiFi handmatig invoeren of uit de lijst van bekende apparaten **(zie 6.3.2 WLAN-status**  $\oint$  **WLAN-monitor**) overnemen. Iedere positie bevestigt u met Toevoegen.

## Vrijgegeven WLAN-stations

Met uw dLAN 500 WiFi verbonden netwerkapparaten resp. stations worden automatisch opgesomd, d.w.z om een al verbonden station voor de dLAN 500 WiFi vrij te geven, kiest u eenvoudig het MAC-adres van het betreffende apparaat en bevestigt deze met Toevoegen. Deze verschijnt dan onder Vrijgegeven WLANstations. Om een vrijgegeven station te verwijderen, kiest u het MAC-adres daar van en bevestigt u met **Selectie wissen**.

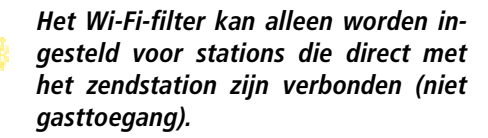

*Het MAC-adres identificeert de hardware-interface van ieder afzonderlijk netwerkapparaat eenduidig (bijv. de Wi-Fi-kaart van een computer of ethernet-interface van een printer). Deze bestaat uit zes hexadecimale getallen van twee posities, die telkens met dubbele punt van elkaar zijn gescheiden (bijv. 00:0B:3B:37:9D:C4).* 

r0)

Het MAC-adres van een Windows-PC kunt u gemakkelijk bepalen, door het venster met de prompt onder Start  $\Diamond$  Alle programma's  $\Diamond$  Accessoires  $\Diamond$  Prompt opent. Voer hier het bevel IPCONFIG /ALL in. Het MAC-adres wordt onder de benaming Fysiek adres weergegeven.

Vergeet niet na het invoeren van de MAC-adressen de knop Opslaan aan te klikken. Als de ingevoerde waarden fout zijn (b.v. omdat de dubbele punten ontbreken), wordt een bijbehorende foutmelding weergegeven.

*Zorg ervoor dat u ook het MAC-adres van uw eigen computer invoert als u niet via de ethernetinterface, maar via Wi-Fi met de dLAN 500 WiFi verbonden bent. Anders sluit u zich door de activering van de Wi-Fi-filter zelf van de toegang tot het apparaat via Wi-Fi uit!*

## 6.5.4 Kinderbeveiliging

Met deze functie kunt u de internettoegang voor bepaalde stations in de tijd regelen. Om bijvoorbeeld uw kinderen tegen overmatig internetgebruik te beschermen, kunt u hier vastleggen hoe lang uw kinderen per dag het internet mogen gebruiken.

Om de kinderbeveiliging in te kunnen stellen is een synchronisatie met de tijdserver via het internet noodzakelijk. Daarvoor moet de **tijdserver** (**apparaatcon-** $\textbf{figure} \, \color{red} \diamond \, \textbf{datum}$  en tijd  $\color{red} \diamond \,$  de datum en tijd **automatisch verkrijgen)** van de dLAN 500 WiFi geactiveerd zijn en een actieve internetverbinding is tevens noodzakelijk (zie **6.4.4 Tijdserver**). **De tijdserver is standaard geactiveerd.**

Wanneer u een tijdslimiet per dag wilt instellen, dan activeert u de optie **Kinderbeveiliging inschakelen**. Voer a.u.b. de MAC-adressen van de stations in, waarvoor u een tijdslimiet wilt vaststellen. U kunt de MAC-

adressen handmatig invoeren of uit de lijst van de momenteel bekende stations (zie 6.3.2 WLAN-status  $\Diamond$ **WLAN-monitor**) overnemen. Bevestig elke invoer met **Toevoegen**.

#### Kinderbeveiliging

Er kon geen tijdinformatie worden verkregen van een tijdserver. Om de kinderbeveiliging te kunnen gebruiken, moet u in de apparaatconfiguratie instellen, dat het apparaat datum en tijd automatisch van een tijdserver moet betrekken. Een internetverbinding is hiervoor nodig.

De kinderbeveiliging is momenteel ingeschakeld. Voor de stations in de onderstaande lijst wordt de tijdlimiet voor de toegang via het zendstation gecontroleerd.

#### Kinderbeveliging uitschakelen

Voer a.u.b. de MAC-adressen van de stations in, waarvoor u een tijdslimiet wilt vaststellen. U kunt het MAC-adres handmalig invoeren of uit de lijst van de momenteel bekende stations kiezen.

Toevoegen

Er zijn nog geen stations met het zendstation verbonden.

#### **WLAN-stations met tijdslimiet**

Overzicht van de stations met geconfigureerde tijdslimiet

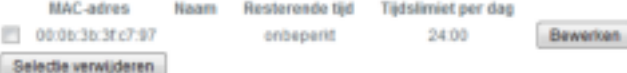

#### WLAN-stations met tijdslimiet

Hier vindt u een overzicht van alle Wi-Fi-stations waarvoor een tijdslimiet voor het internetgebruik is gedefinieerd.

Elk station wordt met MAC-adres, naam, resterende tijd en de vastgelegde tijdslimiet weergegeven.

Wanneer u een station uit deze lijst wilt verwijderen, markeer dan het station en bevestig met **Selectie wissen**.

Door aanklikken of kiezen van **Bewerken** komt u in het instelmenu van de tijdslimiet. Wanneer u wilt dat de tijdslimiet wordt bewaakt, activeer dan de optie **De tijdlimiet wordt bewaakt**.

Het **dagelijkse** tijdcontingent kan in uren en minuten worden aangegeven.

### **Stationsinstelling**

#### Tijdslimiet van het WLAN-station

Vastleggen en activeren van een tijdslimiet.

#### **WLAN-station**

MAC-adres: 00:05:35:3fc7:97 Nasm:

U kunt vastleggen of voor dit station de ingestelde tijdslimiet wordt bewaald.

De ingestelde tijdslimiet wordt bewaakt

Stel het dagelijkse tijdcontingent voor dit station in:

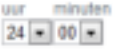

Het **tijdcontingent** kan alleen worden gebruikt wanneer het op de in de **Wi-Fi-tijdbesturing** gedefinieerde **perioden** is afgestemd resp. wanneer de **dLAN 500 WiFi ingeschakeld** is een er een internetverbinding is. (zie **6.5.5 WLAN-tijdbesturing**).

De tijdcontingenten van de **kinderbeveiliging** worden **per dag** en de tijdcontingenten van de **Wi-Fitijdbesturing per weekdag** gedefinieerd.

*Wanneer u een lopend tijdcontingent vergroot, dan wordt de wijziging direct doorgevoerd; wanneer u een lopend tijdcontingent reduceert, dan wordt de wijziging de volgende dag actief.* 

## 6.5.5 WLAN-tijdbesturing

*Om gebruik te kunnen maken van de Wi-Fi-tijdbesturing, moet een synchronisatie met de tijdserver op het internet zijn gewaarborgd. Daarvoor moet de tijdserver (apparaatconfiguratie*  $\Diamond$ datum en tijd <mark>(</mark>) de datum en tijd automa**tisch verkrijgen)** *van de dLAN 500 WiFi geactiveerd zijn en daarnaast is een actieve internetverbinding noodzakelijk (zie* **6.4.4 Tijdserver***). De tijdserver is standaard geactiveerd.* 

Om de Wi-Fi-tijdbesturing te kunnen gebruiken, activeert u de optie Tijdbesturing activeren. De tijdbesturing kan uw draadloze netwerk automatisch op bepaalde tijden van de dag in- en uitschakelen.

Per weekdag kunt u twee periodes definiëren, waarbinnen het draadloze netwerk is ingeschakeld. De tijdbesturing schakelt het draadloze netwerk daarop automatisch in en uit.

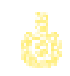

*Let erop dat zolang de dLAN 500 WiFi verbonden stations registreert, het draadloze netwerk ingeschakeld blijft. Het draadloze netwerk wordt pas uitgeschakeld, wanneer het laatste station zich heeft afgemeld.*

*Handmatig in- resp. uitschakelen (d.w.z. met toets of knop) van het zendstation heeft altijd voorrang boven de automatische tijdbesturing. De ingestelde tijdbesturing wordt automatisch bij de volgende gedefinieerde periode weer actief.* 

#### **WLAN-tijdbesturing**

#### **WLAN-tijdbesturing**

U kunt voor elke weekdag twee tijdsperiodes definiëren, waarin uw draadloze netwerk ingeschakeld moet zijn. De tijdbesturing zal het draadloze netwerk op de aangegeven tijdstippen automatisch in- en uitschakelen. Let er op dat het zendstation nooit wordt uitgeschakeld zolang er nog stations zijn verbonden. Er wordt gewacht, tot het laatste station is afgemeld, voordat het draadloze netwerk wordt uitgeschakeld.

Er kon geen tijdinformatie worden verkregen van een tijdserver. Om de tijdsturing te kunnen gebruiken, moet u in de apparaatconfiguratie instellen, dat het apparaat datum en tijd automatisch van een tijdserver moet betrekken. Hiervoor is een internetverbinding nodig.

#### Tijdbesturing adliveren

Voer a.u.b. de tijden in overeenkomstig het formaat 24-(hh:mm) een (voorbeeld: 23:59). Wanneer u een periode over middemacht wilt instellen, dan moet u deze in twee perioden opdelen (voorbeeld: maandag 18:00 tot 00:00 en dinsdag 00:00 tot 01:00).

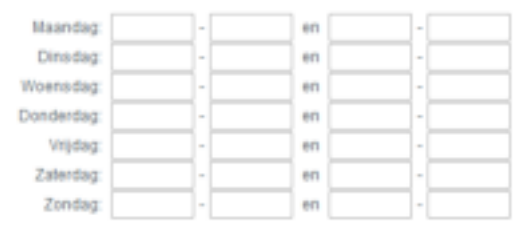

## 6.5.6 Wi-Fi Protected Setup

Wi-Fi Protected Setup (WPS) is een door de internationale Wi-Fi Alliance ontwikkelde coderingsstandaard voor eenvoudig en snel inrichten van een betrouwbaar draadloos netwerk. De coderingssleutels van de betreffende Wi-Fi-stations worden daarbij automatisch en continu aan de andere Wi-Fi-stations van het draadloze netwerk overgedragen. De dLAN 500 WiFi biedt twee verschillende varianten voor de overdracht van deze veiligheidscode:

#### **WiFi Protected Setup (WPS)**

Met WPS kunt u WLAN stations door invoer van een PIN of door op de WPS-toets op het apparaat te drukken opnemen in uw draadloze netwerk

Opmerking: wanneer WPS is ingeschakeld, dan wordt een geconfigureerd WLAN-filters tijdelijk gedeactiveerd

V WPS actief

#### WPS m.b.v. PBC (drukknop)

De WPS-configuratie kan zowel via de WPS-toets op het apparaat als ook via de web-interface worden gestart. Start de configuratieprocedure en druk daarna op de WPS-toets op het apparaat, dat met uw draadloze netwerk moet worden gekoppeld.

Configuratie starten

#### WPS m.b.v. PIN

Het apparaat ondersteunt ook WPS m.b.v. een pincode. Om een station m.b.v. PIN in uw draadloze netwerk op te nemen, moet u de pincode invoeren en vervolgens de configuratieprocedure starten. Aansluitend moet u uw station mededelen dat deze opgenomen moet worden in het draadloze netwerk. De pincode van het station is normaal gesproken op de behuizing gedrukt of aangegeven op de configuratieinterface.

PIN

Configurate starten

Opmerking: VIPS kan niet gebruikt worden om VILAN stations via de gasttoegang in uw draadloze netwerk op te nement

#### WPS via PBC (Push Button Configuration):

- (1) Start de coderingsprocedure op de dLAN 500 WiFi, door
	- of kort op de **WPS-knop** op de **voorzijde van het apparaat** of
	- op de gebruikersinterface onder **WLAN-configuratie** - **WiFi Protected Setup (WPS)** de knop **Configuratie starten** indrukken.
- Daarna drukt u op de WPS-knop van het toe te voegen Wi-Fi-station of de WPS-knop op de configuratieinterface. De apparaten wisselen nu onderling hun veiligheidscode uit en bouwen een beveiligde Wi-Fi-verbinding op. De Wi-Fi-LED op de voorzijde toont de synchronisatieprocedure door knipperen.

## WPS via PIN:

- Om Wi-Fi-stations van uw draadloze netwerk via PIN-varianten onderling te verbinden, voert u op de configuratieinterface onder **WLAN-configuratie**  $\Diamond$  **WiFi Protected Setup (WPS)**  $\Diamond$  **PIN een** individuele sleutel in en start de coderingsprocedure, door de knop **Configuratie starten** in te drukken.
- Open de configuratieinterface van het toe te voegen Wi-Fi-station en draag de op de

dLAN 500 WiFi gekozen PIN over. Bevestig de coderingsprocedure zoals daar beschreven. De apparaten wisselen nu onderling hun veiligheidscode uit en bouwen een beveiligde Wi-Fi-verbinding op. De Wi-Fi-LED op de voorzijde toont de synchronisatieprocedure door knipperen.

Het gebruik van de **WPS**-methode impliceert **WPA** of **WPA2**. Let daarom op de volgende automatische instellingen afhankelijk van de coderingsstandaard (zie ook **6.4.1 Apparaatveiligheid**), d. w.z.

- **o** is vooraf onder **WLAN-configuratie**  $\Diamond$  **Access-Point Geen codering** of **WEP** gekozen, dan wordt automatisch **WPA2** ingesteld. Het nieuw gegenereerde wachtwoord wordt onder **WLAN-** $\mathsf{configurate} \diamondsuit$  Access-Point in het veld Code getoond.
- **o** is vooraf onder **WLAN-configuratie**  $\Diamond$  **Access-Point WEP** gekozen, dan wordt automatisch **WPA2** ingesteld. Het nieuw gegenereerde wachtwoord wordt onder **WLAN-configuratie**  $\Diamond$ **Access-Point** in het veld **Code** getoond.
- $\bullet$ is vooraf onder **WLAN-configuratie**  $\Diamond$  **Access-Point WPA** gekozen, dan blijft deze instelling met het eerder toegekende wachtwoord **behouden**.
- **o** is vooraf onder **WLAN-configuratie**  $\Diamond$  **Access-Point WPA2** gekozen, dan blijft deze instelling

met het eerder toegekende wachtwoord **behouden**.

## 6.5.7 WiFi Move Technology-instellingen

WiFi Move Technology is een functie voor synchronisatie van de Wi-Fi-instellingen van alle op uw thuisnetwerk aangesloten **dLAN 500 WiFi**-adapters.

## WiFi Move Technology-ondersteuning actief

- Druk daarvoor op de dLAN-knop van de dLAN 500 WiFi-adapter, waarvan **de gehele Wi-Fi-configuratie** op alle andere dLAN 500 WiFiadapters moet worden overgedragen.

- Daarna drukt u kort op de dLAN-knop van alle andere dLAN 500 WiFi-adapters.
- Alle dLAN 500 WiFi-adapters zijn nu **permanent** met elkaar **verbonden** en wisselen vanaf nu veranderingen van de **Wi-Fi-configuratie automatisch** onderling uit.

*Wi-Fi-configuratie in uitleveringstoestand: In* de uitleveringstoestand *van de dLAN 500 WiFi is de* Wi-Fi-functie ingeschakeld *en de Wi-Fi-codering* WPA2 *ingesteld. De standaard-Wi-Fi-code is de Wi-Fi code van het betreffende apparaat. U vindt de veiligheidscode op het etiket op de achterkant van de behuizing.* 

#### WiFi Move Technology-instellingen

#### WIFI Move Technology-Instellingen

Alle di ANO 500 Will copporaten de de Will More Technologe-modus geachered hebben sendironissien alle WLAN instellingen automatisch mei eligaar. Om de WIFI Move Technology functie is kunnen gebruiken zijn portmod free distribution of resourcing tMV BS/300 at easi location

WIFI Move Technology endersteuning actief 图

computer opslaan of van daaruit opnieuw herstellen en de firmware van de dLAN 500 WiFi actualiseren.

# 6.6 Beheer

In het bereik **Beheer** kunt u de actuele configuratie in de toestand bij levering resetten, als bestand op uw

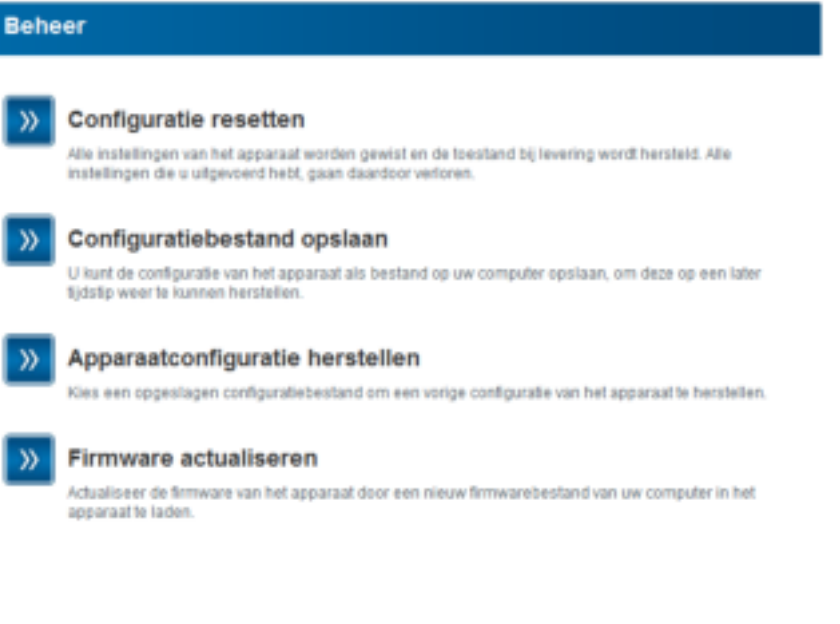
### 6.6.1 Configuratie resetten

Met het commando Beheer  $\lozenge$  Configuratie reset**ten** wordt de dLAN 500 WiFi weer in de toestand bij levering teruggezet. Uw persoonlijke instellingen gaan bij hierbij verloren.

Het laatst toegekende dLAN-wachtwoord voor de dLAN 500 WiFi wordt eveneens gereset. Om uw dLANnetwerk opnieuw individueel te beveiligen, leest u **6.4.3 dLAN-instellingen**.

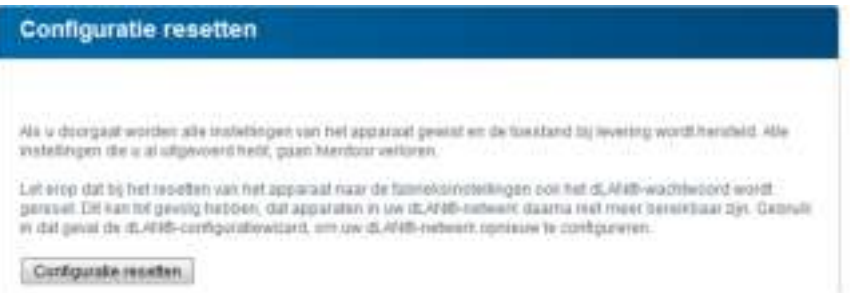

Alle actieve configuratie-instellingen kunnen als backup op uw computer worden overgedragen, daar als bestand worden opgeslagen en weer in de dLAN 500 WiFi worden geladen. Op deze manier kunt u bijvoorbeeld configuraties voor verschillende netwerkomgevingen opmaken waarmee u het apparaat snel en eenvoudig kunt installeren.

dan een opslagplaats en een naam voor het instellings-

bestand in.

### 6.6.2 Configuratiebestand opslaan

Om de actieve configuratie als bestand op uw computer op te slaan, kiest u de betreffende knop in het be**reik Beheer**  $\Diamond$  **Configuratiebestand opslaan**. Voer

**Configuratiebestand opslaan** 

U kunt de configuratie van het apparaat als bestand op uw computer opslaan, om deze op een later tijdstip weer te kunnen herstellen.

Configuratiebestand opsiaan

devolo dLAN 500 WiFi

### 6.6.3 Configuratie herstellen

Een bestaand configuratiebestand kan in het bereik **Beheer**  $\Diamond$  **Apparaatconfiguratie herstellen** aan de dLAN 500 WiFi worden verzonden en daar worden geactiveerd. Kies een geschikt bestand via de knop **Bla-** **deren…** en start de procedure met een klik op de knop **Configuratiebestand herstellen**.

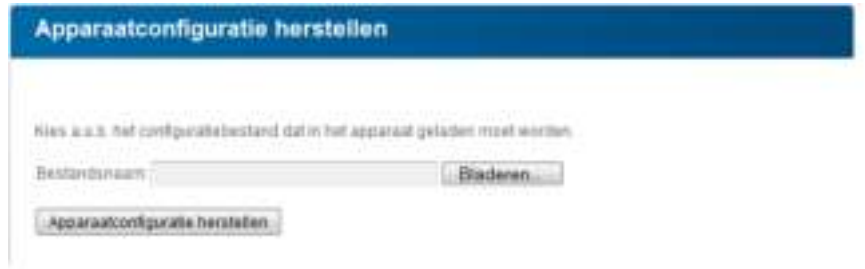

### 6.6.4 Firmware actualiseren

De firmware van de dLAN 500 WiFi bevat de software voor het gebruik van het apparaat. Indien nodig biedt devolo via internet nieuwe versies als bestand aan voor downloaden, bijv. om bestaande functies aan te passen resp. de functionaliteit uit te breiden.

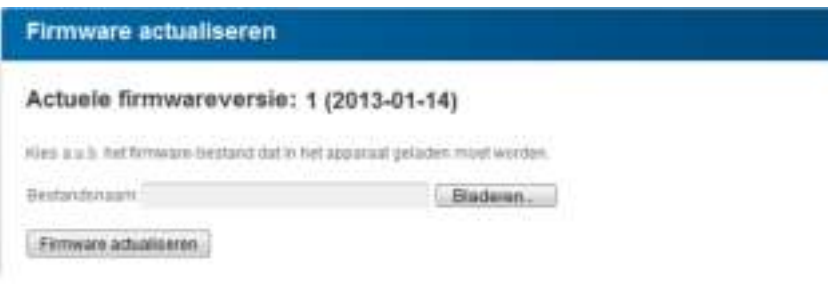

- Om de firmware op de meeste recente stand te brengen, download u eerst vanaf www.devolo.com het geschikte bestand voor dLAN 500 WiFi op uw computer.
- Ga dan in de configuratiedialoog naar het bereik **Beheer**  $\Diamond$  Firmware actualiseren. Klik op Bla**deren…** en kies het gedownloade bestand op uw harde schijf.
- Start de actualiseringsprocedure dan met de knop **Firmware actualiseren**. Na een succesvolle actualisatie wordt de dLAN 500 WiFi automatisch opnieuw gestart.

*Zorg ervoor dat de actualiseringsprocedure niet onderbroken wordt. Verbind uw computer hiervoor het best via dLAN of LAN met de dLAN 500 WiFi en niet via Wi-Fi.* 

# 7 Bijlage

## 7.1 Optimalisering bandbreedte

Om mogelijke stoorbronnen bij voorbaat uit te sluiten, raden wij aan goed nota te nemen van de volgende "aansluitregels":

- Vermijd indien mogelijk de verbinding d.m.v. multistekkerdozen. De transmissie van de dLAN-signalen kan hier beperkt zijn. Zoek in plaats daarvan vrije wandcontactdozen.
- $\bullet$  Steek de apparaten elk in verschillende stopcontacten in en vermijd het gebruik van dezelfde multistekkerdoos.

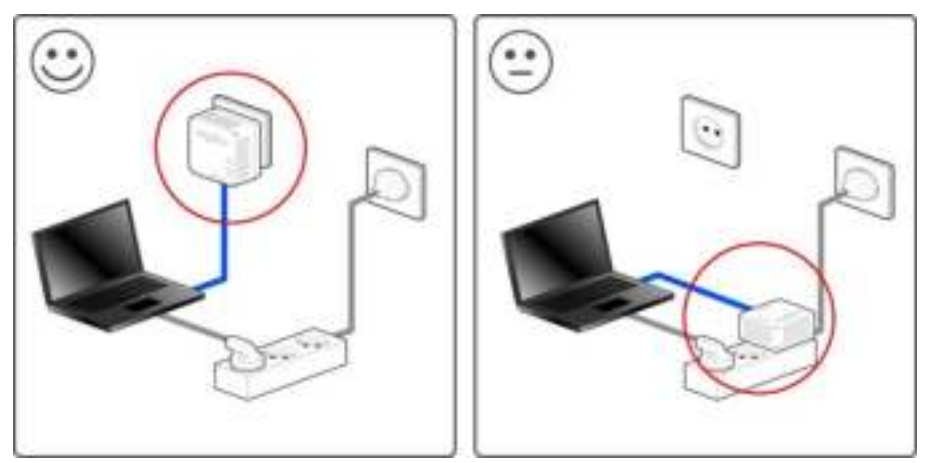

### 7.2 Belangrijke veiligheidsvoorschriften

Alle veiligheidsvoorschriften en bedieningsinstructies moeten voor de ingebruikneming van het toestel gelezen en begrepen zijn en voor toekomstig gebruik bewaard worden.

- Het product mag niet geopend worden. Er bevinden zich geen door de gebruiker te onderhouden delen binnenin het product.

*Probeer niet om het product zelf te onderhouden, maar neem voor al het onderhoud uitsluitend met gekwalificeerd vakpersoneel contact op! Er bestaat gevaar voor elektrische schokken!*

- Gebruik het product alleen op een droge plaats.
- $\bullet$  Gebruik voor de aansluiting van het apparaat altijd de meegeleverde netwerkkabel.

*Het stopcontact/wandstopcontact moet zich binnen het zendbereik van het aangesloten netwerkapparaat bevinden.* 

*De dLAN 500 WiFi met het kabelgebonden netwerkapparaat moet gemakkelijk toegankelijk zijn.* 

- Steek geen voorwerpen in de openingen van het product.
- Om het product uit te schakelen, trekt u de stekker uit het stopcontact.
- Om het product van het stroomnet te scheiden, trekt u de stekker uit het stopcontact.
- $\bullet$ Stel het product niet aan direct zonlicht bloot.
- $\bullet$  Gleuven en openingen aan de behuizing dienen voor de ventilatie en mogen niet verstopt of afgedekt worden.
- $\bullet$  Het product mag niet in de directe omgeving van een verwarmingstoestel opgesteld worden.
- $\bullet$  Het product mag enkel op plaatsen opgesteld worden die voldoende ventilatie garanderen.
- $\bullet$  Voor het reinigen scheidt u het product van het stroomnet. Gebruik voor de reiniging van het toestel nooit water, verdunner, benzeen, alcohol of andere bijtende reinigingsmiddelen, omdat dit tot schade aan de behuizing kan leiden. Gebruik alleen een vochtige doek.
- $\bullet$  Het product mag uitsluitend aan een voedingsnet gebruikt worden, zoals beschreven op het typeplaatje. Als u niet zeker bent welk soort voedingsnet u thuis hebt, neem dan contact op met uw speciaalzaak of met de voor u bevoegde energiemaatschappij.
- In geval van schade scheidt u het product van het stroomnet en neemt u contact op met de klantendienst. Er is sprake van een schadegeval
	- als de stekker beschadigd is.
	- als het product met vloeistof overgoten werd of als er voorwerpen in het toestel terechtgekomen zijn.
	- $\circ$  als het product aan regen of water blootgesteld was.
	- als het product niet functioneert, hoewel bedieningsvoorschriften naar behoren werden opgevolgd.
	- als de behuizing van het product beschadigd is.

### 7.3 Afvoer van oude apparaten

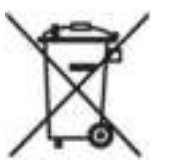

Toe te passen in de landen van de Europese unie en andere Europese landen met een gescheiden inzamelsysteem:

Het symbool van de afvalemmer met een streep er door op het apparaat geeft aan dat dit een elektrisch resp. elektronisch apparaat is en valt onder de wetgeving voor elektrische apparaten. Sinds 24. maart 2006 mogen dergelijke apparaten in Duitsland niet meer met het huisvuil worden afgevoerd. U kunt deze apparaten in plaats daarvan gratis bij uw lokale innamepunt afgeven. Neem contact op met uw stads- of gemeentebestuur voor het adres en de openingstijden van het dichtstbijzijnde innamepunt.

### 7.4 Algemene garantievoorwaarden

Deze garantie verleent de devolo AG de kopers van devolo-producten naar hun keuze naast de wettelijke aanspraken op garantie waar zij volgens de wet recht op hebben, met inachtneming van de volgende voorwaarden:

#### 1 Garantie-omvang

- a) De garantie is van toepassing op het geleverde apparaat met alle onderdelen. De garantie wordt in die vorm verleend, dat onderdelen die aantoonbaar ondanks deskundige behandeling en inachtneming van de gebruiksaanwijzing op grond van fabricage- en/of materiaalfouten defect geworden zijn, naar onze keus gratis vervangen of gerepareerd worden. Of devolo behoudt zich het recht voor, het defecte apparaat te vervangen door een vervangend apparaat met dezelfde functie-omvang en dezelfde features. Handleidingen en evt. meegeleverde software zijn uitgesloten van de garantie.
- b) De kosten voor materiaal en arbeidstijd worden door devolo gedragen, echter niet de kosten voor het versturen van het apparaat van de koper naar de service-werkplaats en/of naar devolo.
- c) Vervangen onderdelen worden ons eigendom.
- devolo is gerechtigd, bovenop de reparatie en vervanging technische wijzigingen (b.v. firmware-updates) uit te voeren, om het apparaat aan te passen aan de actuele stand der techniek. Hierdoor ontstaan voor de koper geen extra kosten. Een wettelijke aanspraak hierop bestaat niet.

#### 2 Garantieperiode

De garantieperiode bedraagt voor dit devolo-product drie jaar. De garantieperiode begint op de dag van levering van het apparaat door de devolo-speciaalzaak. Door devolo geleverde garantieprestaties zorgen noch voor een verlenging van de garantietermijn, noch begint een nieuwe garantietermijn te lopen. De garantietermijn voor ingebouwde reserveonderdelen eindigt met de garantietermijn voor het gehele apparaat.

#### 3 Afhandeling

- a) Vertonen zich binnen de garantieperiode fouten aan het apparaat, dan dient de garantie onmiddellijk, uiterlijk echter binnen zeven dagen geclaimd te worden.
- b) Transportschade die uitwendig te herkennen is (b.v. behuizing beschadigd), moet onmiddellijk geclaimd worden bij de met het transport belaste persoon en de afzender. Uitwendig niet herkenbare schade moet onmiddellijk na ontdekking, uiterlijk echter binnen drie dagen na levering, schriftelijk tegenover de transportpersoon en ons gereclameerd worden.
- c) Het transport naar en van de instantie die de garantieclaims in ontvangst neemt en/of het gerepareerde apparaat vervangt, geschiedt op eigen risico en kosten van de koper.
- d) Garantieclaims worden alleen behandeld, wanneer met het apparaat een kopie van de originele factuur overlegd wordt. devolo behoudt zich in sommige gevallen het recht voor, de originele factuur te laten overleggen.

#### 4 Uitsluiting van de garantie

Iedere aanspraak op garantie is met name uitgesloten,

- a) wanneer de sticker met het serienummer van het apparaat verwijderd is.
- b) wanneer het apparaat door invloed van overmacht of door milieu-invloeden (vocht, stroomschok, stof e.d.) beschadigd of vernietigd werd,
- c) wanneer het apparaat onder omstandigheden opgeslagen of gebruikt werd, die buiten de technische specificaties vallen,
- wanneer de schade opgetreden is door ondeskundige behandeling – met name door veronachtzaming van de systeembeschrijving en de gebruiksaanwijzing,
- e) wanneer het apparaat door hiervoor niet door devolo gemachtigde personen geopend, gerepareerd of aangepast werd,
- f) wanneer het apparaat mechanische beschadigingen van enige soort vertoont,
- g) wanneer de garantieclaim niet conform cijfer 3a) of 3b) gemeld is.

#### 5 Bedieningsfouten

Blijkt, dat het gemeld verkeerd functioneren van het apparaat veroorzaakt werd door foutieve externe hardware, software, installatie of bediening, dan behouden wij ons het recht voor, de hieruit resulterende testkosten bij de koper in rekening te brengen.

#### 6 Aanvullende regelingen

De voornoemde regelingen regelen de rechtsbetrekking met devolo compleet.

- a) Door deze garantie worden verdergaande claims, met name die op koopvernietiging of vermindering, niet gestaafd. Aanspraken op schadevergoeding, om het even uit welke rechtsgrond, zijn uitgesloten. Dit geldt niet, voor zoverre b.v. bij persoonlijk letsel of schade aan particulier gebruikte zaken volgens de wet productaansprakelijkheid of in gevallen van opzet of schuldige nalatigheid gedwongen aansprakelijkheid bestaat.
- b) Uitgesloten zijn met name aanspraken op vergoeding van gederfde winst, indirecte of vervolgschade.
- Voor gegevensverlies en/of het opnieuw verkrijgen van gegevens is devolo in gevallen van lichte en matige nalatigheid niet aansprakelijk.
- In gevallen waarin devolo de vernietiging van gegevens opzettelijk of door schuldige nalatigheid veroorzaakt heeft, is devolo aansprakelijk voor de typische herstelkosten die opgetreden zouden zijn bij regelmatig en aan het risico beantwoordend maken van backup-kopieën.
- e) De garantie heeft uitsluitend betrekking op de eerste koper en is niet overdraagbaar.
- f) Bevoegde rechtbank is Aachen (Aken), indien de koper een bij het handelsregister ingeschreven zakenman is. Heeft de koper geen algemene bevoegde rechtbank in de Bondsrepubliek Duitsland of verplaatst hij na afsluiting van het contract zijn woonplaats of gewoonlijke verblijfplaats buiten het geldig-heidsgebied van de Bondsrepubliek Duitsland, dan is de plaats waar onze zetel van de zaak gevestigd is, bevoegde rechtbank. Dit geldt ook, indien woonplaats of gewoonlijke verblijfplaats van de koper op het tijdstip van aanklacht niet bekend is.
- g) Het recht van de Bondsrepubliek Duitsland is van toepassing. Het UN-kooprecht geldt in de betrekking tussen devolo en de koper niet.

Afvoer van oude apparaten 79 B Balkendiagram 33 Beveiligings-ID 37, 44 CE 10 D Datum en tijd 50 DHCP-server 48 dLAN 11 dLAN-beveiliging 50 dLAN-huissymbool 33 dLAN-status 43 dLAN-wachtwoord 50 G Garantie 79 I IP-adres 48 K Kinderbeveiliging 63 L LAN (netwerkaansluitingen) 26 LED-statusindicatie 23, 52 Leveringsomvang 15, 22 Linux 19, 28

### M

A<br>
Alfoer van oude apparaten 79<br>
Balkendiagram 33<br>
Note van oude apparaten 79<br>
Note van devoloogiste 13<br>
Realigings-10:37, 44<br>
C<br>
C<br>
C<br>
C<br>
C<br>
Datum en tijd 50<br>
Datum en tijd 50<br>
Datum en tijd 50<br>
Datum en tijd 50<br>
Datum en Mac (OS X) 19, 28 MAC-adres 62 N Netwerkwachtwoord 38 Nieuwe adapter in het netwerk integreren 38 P Prullenbak 33 R Reset 25 S Slot-symbool 34 Software installeren 18, 27 SSID 55 Standaard-Wi-Fi-code 23, 55, 70 Systeemvoorwaarden <sup>15</sup>, <sup>22</sup> <sup>T</sup> Tandwiel/pijl 33 Tijdserver 50 Trouble Shooting Guide 34 U Uitleveringswachtwoord 38 V Veilig wachtwoord genereren 38 Veiligheidsvoorschriften 78 W WEP 56

WiFi Move Technology 70 Wi-Fi Protected Setup (WPS) 68 Wi-Fi-antenne 26 Wi-Fi-code 23, 55, 70 Wi-Fi-filter 61 Wi-Fi-status 45 Wi-Fi-tijdbesturing 66 WLAN 11 WLAN-symbool 33 WPA 56, 59 WPA2 56, 59